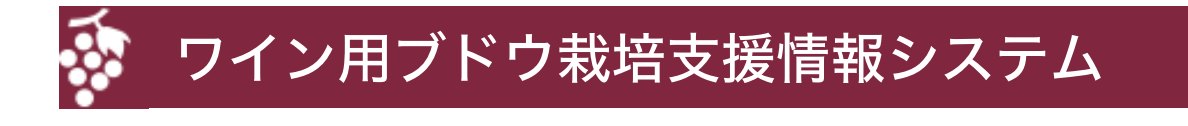

## 利用マニュアル 第2版 ∾ⲡ✀ᬌ㝈᪥ィ⟬䝥䝻䜾䝷䝮

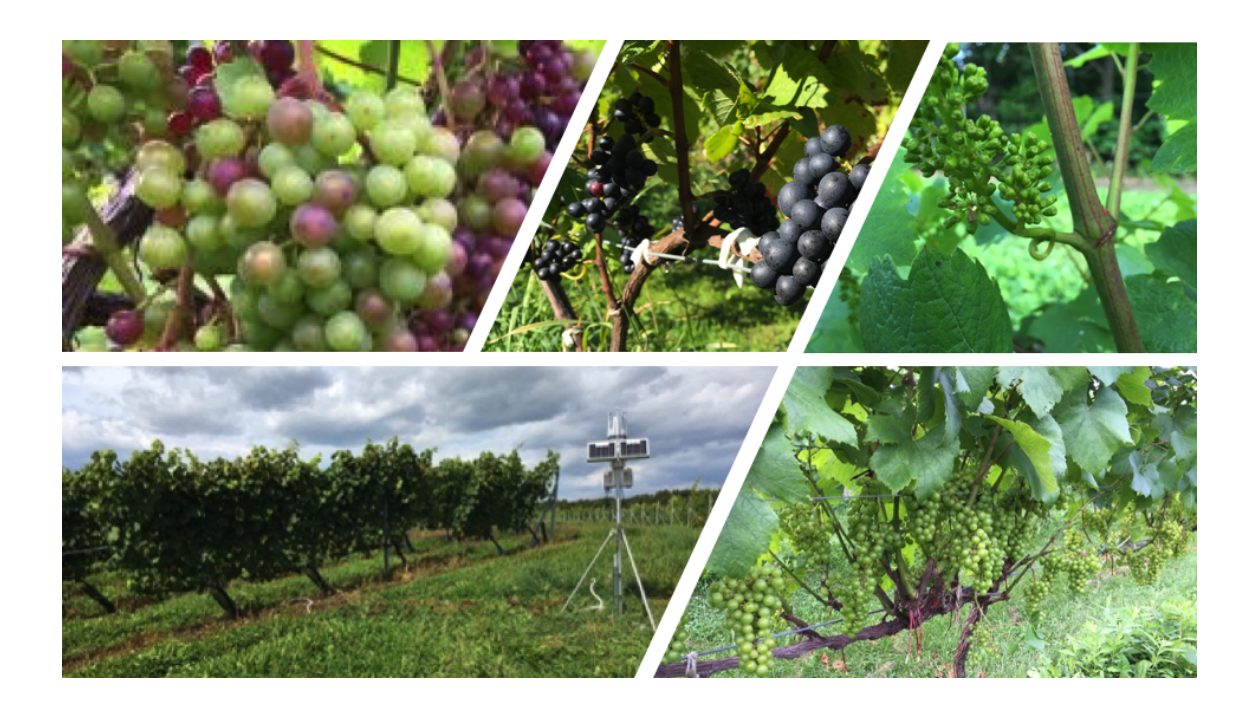

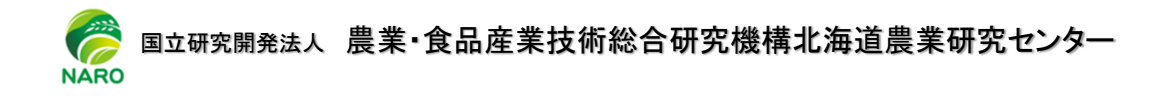

2020 年 4 月  $\begin{array}{c} 200 \pm 10 \end{array}$ ㎰ᯘỈ⏘┬䛂㎰ᯘỈ⏘ศ㔝䛻䛚䛡䜛Ẽೃኚືᑐᛂ䛾䛯䜑䛾◊✲㛤Ⓨ䛃ᡂᯝ

改定履歴

| 版<br>数 | 発行日        | 改定者  | 改定内容                                                     |
|--------|------------|------|----------------------------------------------------------|
| 第1版    | 2019年3月15日 |      | 初版発行                                                     |
| 第2版    | 2020年4月7日  | 根本 学 | ①気象観測情報と生育予測情報の<br>ID とパスワードが共通になったこ<br>とに対する修正 2改定履歴の追加 |
|        |            |      |                                                          |
|        |            |      |                                                          |
|        |            |      |                                                          |
|        |            |      |                                                          |
|        |            |      |                                                          |
|        |            |      |                                                          |
|        |            |      |                                                          |
|        |            |      |                                                          |
|        |            |      |                                                          |
|        |            |      |                                                          |
|        |            |      |                                                          |
|        |            |      |                                                          |
|        |            |      |                                                          |

## 目次

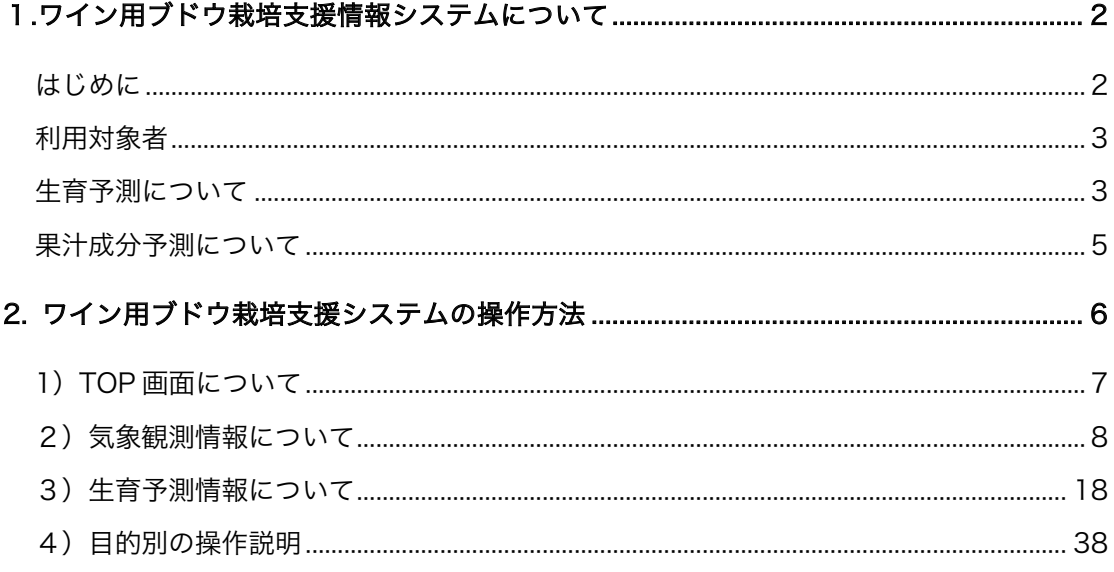

本マニュアルは、日本ワインの競争力強化コンソーシアムが、農研機構生研支援センタ ーによる「革新的技術開発・緊急展開事業(うち地域戦略プロジェクト)」の支援を受けて 実施し研究開発した情報システムの利用方法について取りまとめたものです。

日本ワインの競争力強化コンソーシアム

- 共同研究機関:(独) 酒類総合研究所 (代表機関)、山梨県果樹試験場、山梨県産業技術セ ンターワイン技術部、(国)農研機構北海道農業研究センター、長野県果樹 試験場、山梨大学ワイン科学研究センター、山梨県ワイン酒造組合、(有) アグリウエザー、サントリーワインインターナショナル (株)、秋田大学理 工学研究科、昭光通商アグリ (株)、(株) 森のエネルギー研究所 研究協力機関:メルシャン㈱、キリン㈱ワイン技術研究所、㈱ジャパンプレミアムヴィン
- ヤード塩尻、同・立科、昭和化学工業㈱、道産ワイン懇談会、信州大学、 北海道立総合研究機構中央農試

## 1.ワイン用ブドウ栽培支援情報システムについて

#### はじめに

日本ワインの競争力強化に向けた地域戦略として、各地域のブランド力を強化し、輸入 ワインと対抗できるワイン産地として発展していくために、醸造用ブドウの高品質化技術 を確立し、気象データに基づく栽培支援情報など ICT の活用が求められています。これ は、国産ブドウを100%使用した「日本ワイン」が注目を集めているものの、国内で消費 されるワインの4.8%(平成 28年度推計値)に留まっており、日本ワインの原材料である ワイン用ブドウの生産が、需要の高まりに追いついていない状況が背景にあります。

そこで、日本ワインの競争力強化コンソーシアムでは、日本ワインに係わる3つの研究分 野(1 栽培、2 気象・ICT、3 醸造)が連携して実施する実証研究「日本ワインの競争力 強化に向けたブドウ栽培およびワイン醸造技術の実証研究」を 2016 年度から 2018 年度にかけ て実施してきました。

そのうち、気象・ICTの 課題の実証試験において、 ワイン用ブドウの生育記 録、果汁分析において、北 海道、山梨県、長野県のワ イナリーにご協力いただ き、そのデータをもとに生 育予測と成分変化予測モデ ルを構築し、それに基づく 情報を生産者が利用できる 情報システムを構築しまし た。

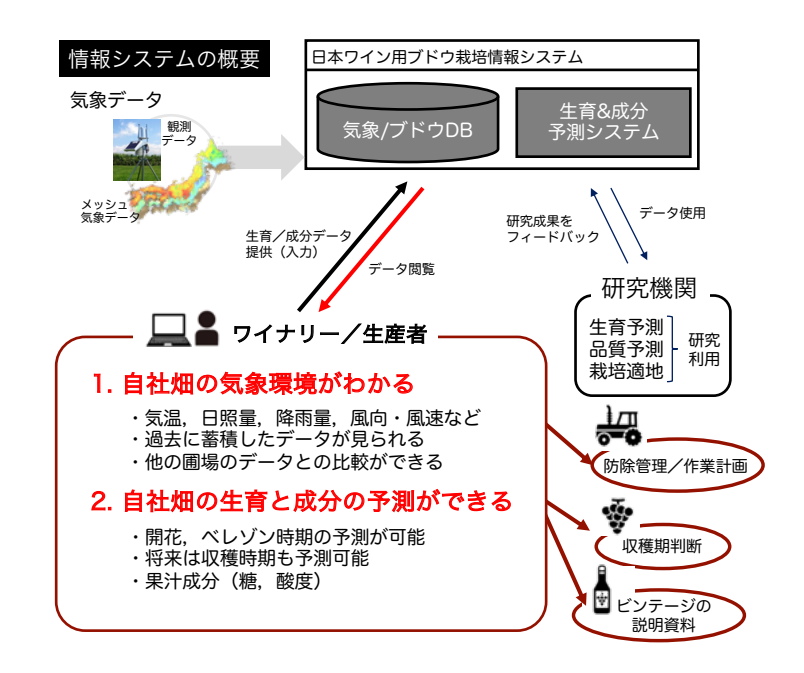

図 1. ワイン用ブドウ栽培支援情報システムの概要

この情報システム(http://agw.jp/wine)では、ブドウ畑の気象データと合わせて、生育 記録や果汁分析値の蓄積を行うことで、ブドウの生育予測と果汁分析値予測を行い、栽培 管理と収穫判断のための支援情報を利用することが可能です。

※ 2019 年度より、全国で利用可能な情報システムとして公開しました。また、気象観 測装置がなくても、農研機構のメッシュ農業気象データに基づく予測情報が利用で きるようになりました。

#### 利用対象者

- ・この情報システムの利用対象者は、日本国内の、ワイン用ブドウ畑の管理を必要とす るワイナリーと、ワイン用ブドウ生産者となります。
- ・この情報システムのコンテンツの内、「気象観測情報利用」と「生育予測情報」の利用 は、利用登録者に限られます。
- ・利用登録と利用登録者に対する ID とパスワードの発行は、情報システムの管理者が行 います。登録に関するお問い合わせは、農研機構北海道農業研究センターの根本学 (nemo@affrc.go.jp)までお願いします。

### 生育予測について

これまでに得られたブドウデータと気象データに基づき、発育速度法を用いた品種毎の 生育予測式のパラメータを決めてあります。具体的には、萌芽期の発育指数(DVI)を 0、開花期の DVI を 1、ベレーゾン期の DVI を 2 と設定し、発育速度(DVR)式には以下 の関数形を使用しています。

 $DVR = (T - Tl) / (Th - Tl) \cdot 1/G$  (1)

ここで、T は日平均気温、Tl は生育下限温度、Th は生育が頭打ちになる温度、G は次 の生育ステージに到達する最短日数の意味を持ちます。

この方法による推定式の推定精度(RMSE)は、萌芽期から開花期までは 2.4 日となっ ています。年々の気象変動により開花期は2 週間ほど変動することに対して、十分な精度 があると考えられます。一方で、開花期からベレーゾン期の推定精度は 5.8 日と、誤差が やや大きくなっています。

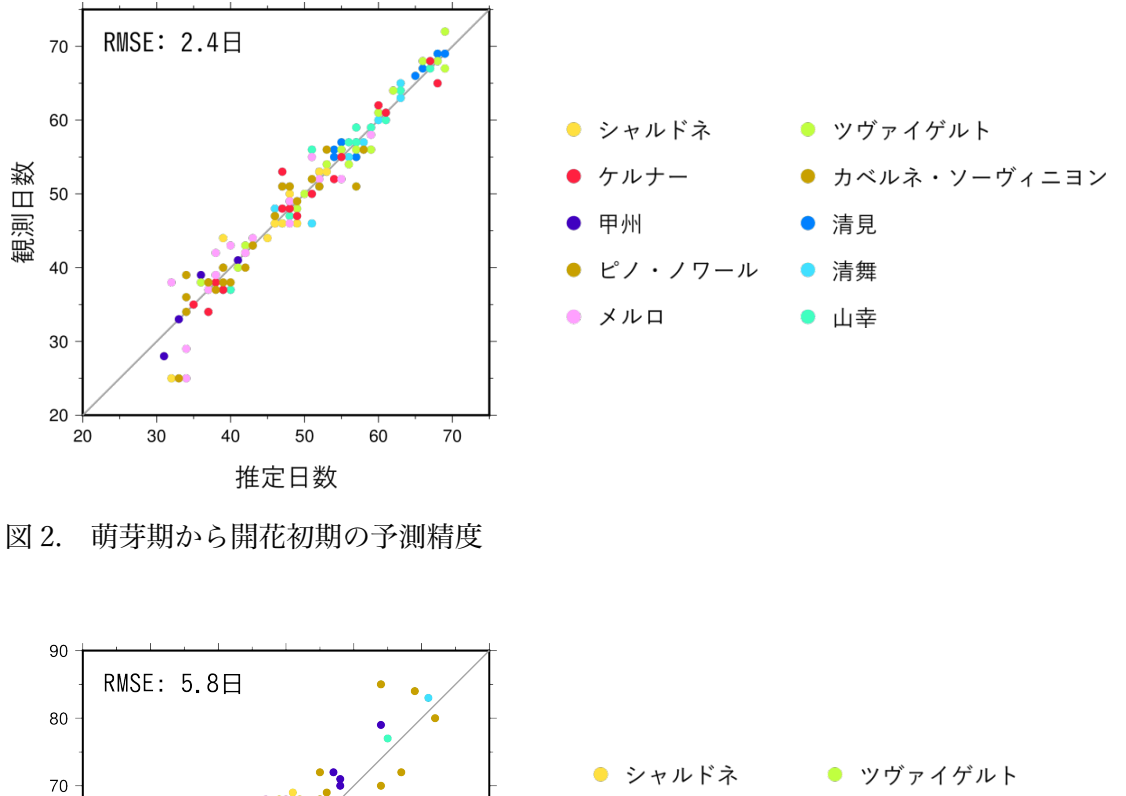

ケルナー

ピノ・ノワール

甲州

● メルロ

● カベルネ・ソーヴィニヨン

清見

清舞

● 山幸

観測日数

60

50

 $40$ 

 $30\,$  $30<sup>°</sup>$ 

 $40$ 

 $50$ 

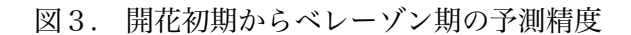

 $70$ 

 $80<sup>°</sup>$ 

 $90$ 

 $60$ 

推定日数

そこで、ベレーゾン期の推定日については、推定日-6日の日を情報システム上で合わせて 表示するようにしてあります。

## 果汁成分予測について

収穫期判断のため、糖度、酸度および pH の予測を行います。これは、熟期のサンプリ ングデータを元に、糖度と酸度の時間変化量と気象要素との相関関係に基づき、糖度と酸 度の変化量を推定するものになっています。計算はベレーゾン期から開始し、サンプル分 析による実際の分析値をシステムに登録することで、以後の予測はその値を起点とする仕 組みになっています。熟期はじめの急激な変化は推定できないものの、熟期中盤以降の推 定は実際の値に近い推移を示すものとなっております(図4)。

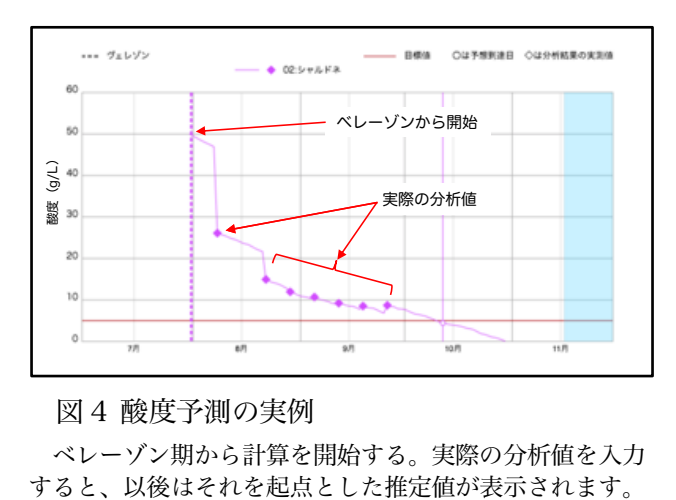

図 4 酸度予測の実例 ベレーゾン期から計算を開始する。実際の分析値を入力

## 2. ワイン用ブドウ栽培支援システムの操作方法

本情報システムは、登録利用者のみが利用できる仕組みになっています。

1. 一般に公開している画面: 「TOP ページ」「このサイトについて」 2. メンバー間で共通利用する画面: 「気象観測情報」「生育予測情報」

ID とパスワードは、web サイトを運用管理するアグリウエザー社により発行され、各 自にお知らせします。パスワードが分からなくなってしまった場合、パスワードを変更し たい場合は、web サイトを管理するアグリウエザー社(鈴木:suzu@agw.jp)までお問い 合わせください。

※ 新規利用に関する問い合わせ先:農研機構北海道農業研究センター 根本 学(nemo@affrc.go.jp)

## 1) TOP 画面について

ワイン用ブドウ栽培支援情報システム(研究プロジェクト用サイト名:日本ワインの競 争力強化コンソーシアムの栽培支援情報実証サイト)(http://agw.jp/wine)を開くと以下 の TOP 画面が開きます。ここでは、各実証試験地の位置と、最新の気象観測データにつ いて確認することができます。この画面は、一般に公開されています。

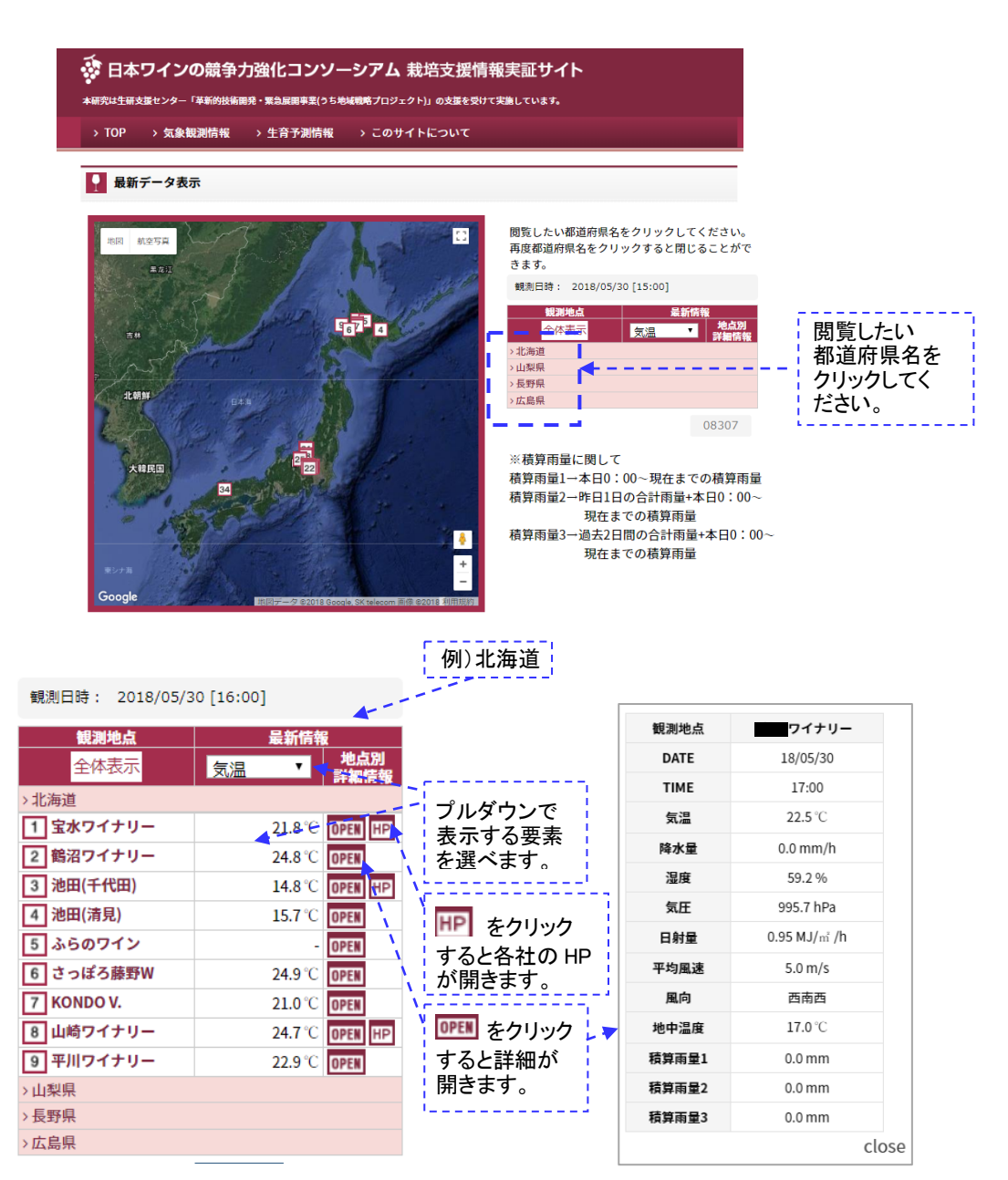

ここで表示される気象データは、最新の1時間毎のデータで、更新されるタイミング は、毎時30分頃となっています。

## 2)気象観測情報について

「気象観測情報」は、各圃場に設置された気象観測機器の測定データについて、これま での測定データを閲覧、比較、ダウンロードするページです。

(2)-1. [ログイン方法]

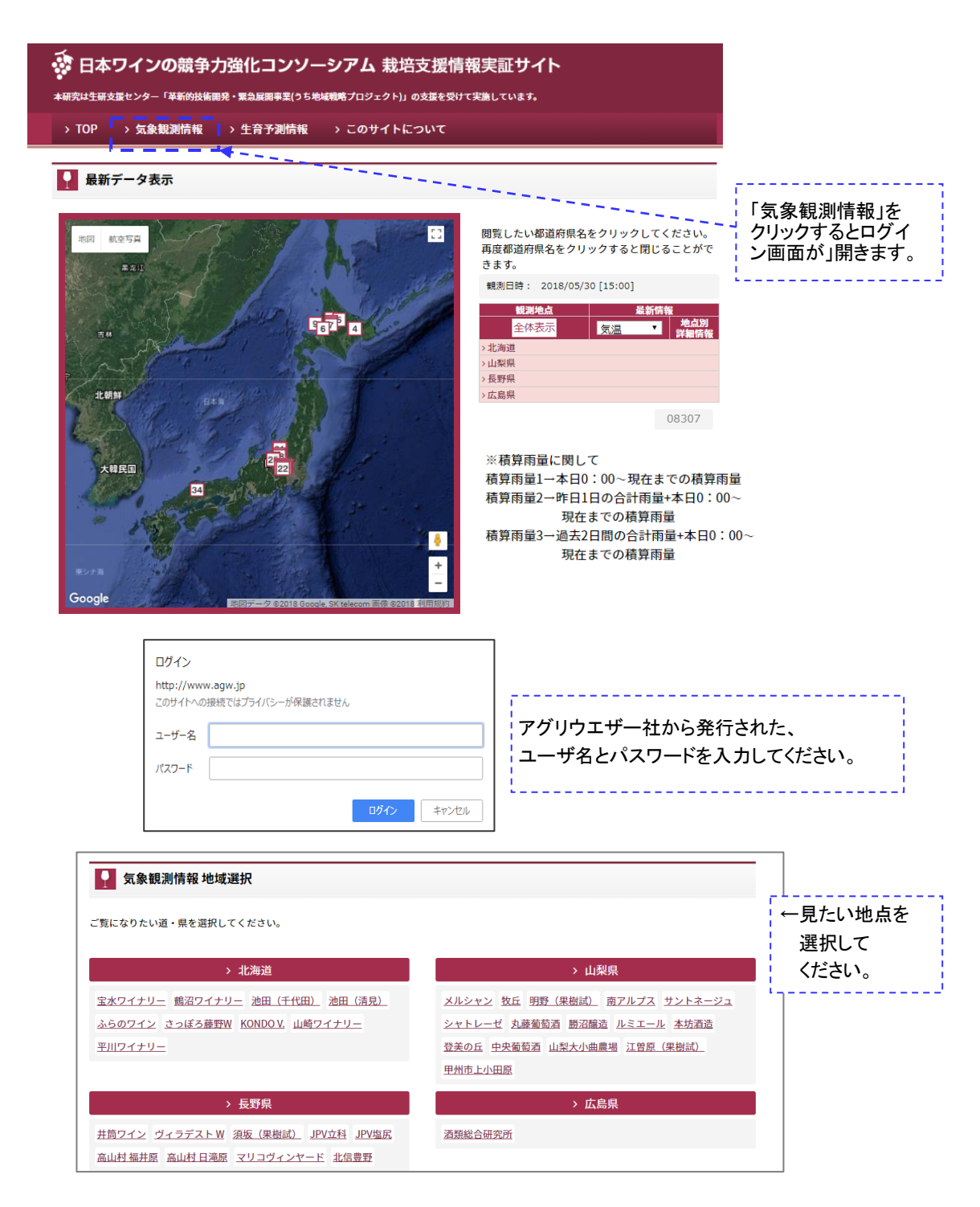

(2)-2. [メニュー一覧と操作方法]

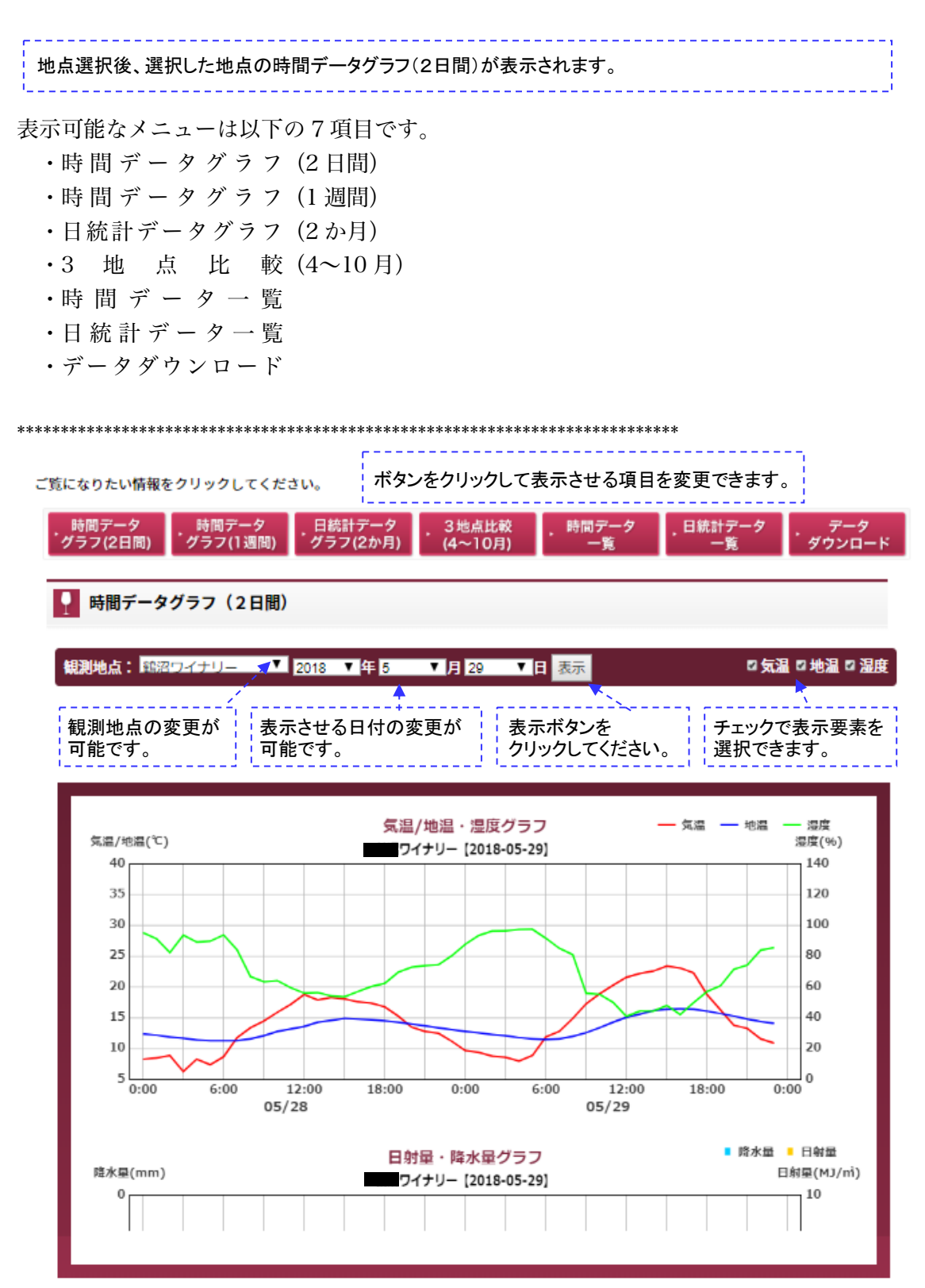

### (2)-3. [時間データグラフ (2日間)]

2日間グラフの表示例です。

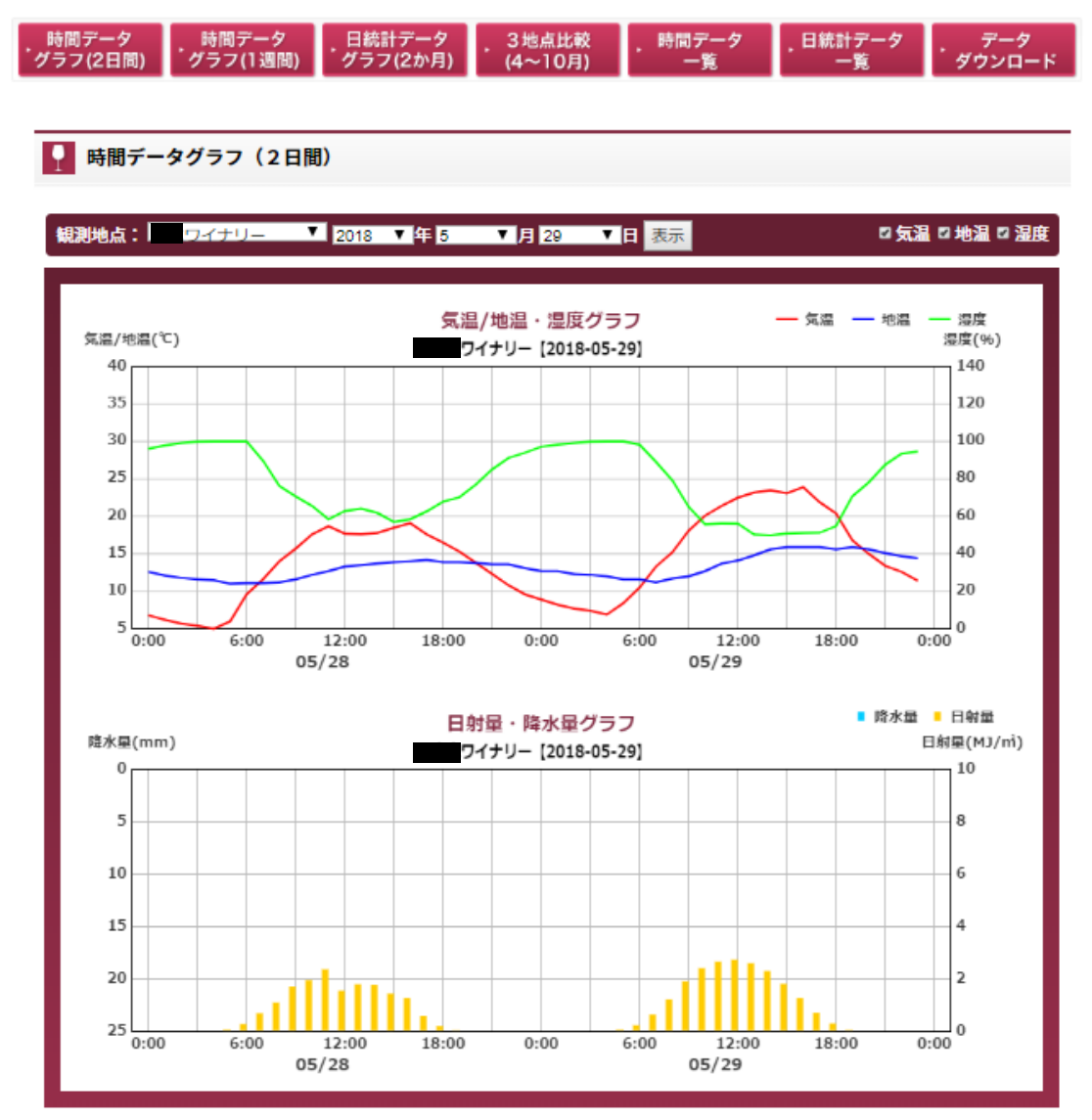

### (2)-4. [時間データグラフ (1 週間)]

1週間グラフの表示例です。

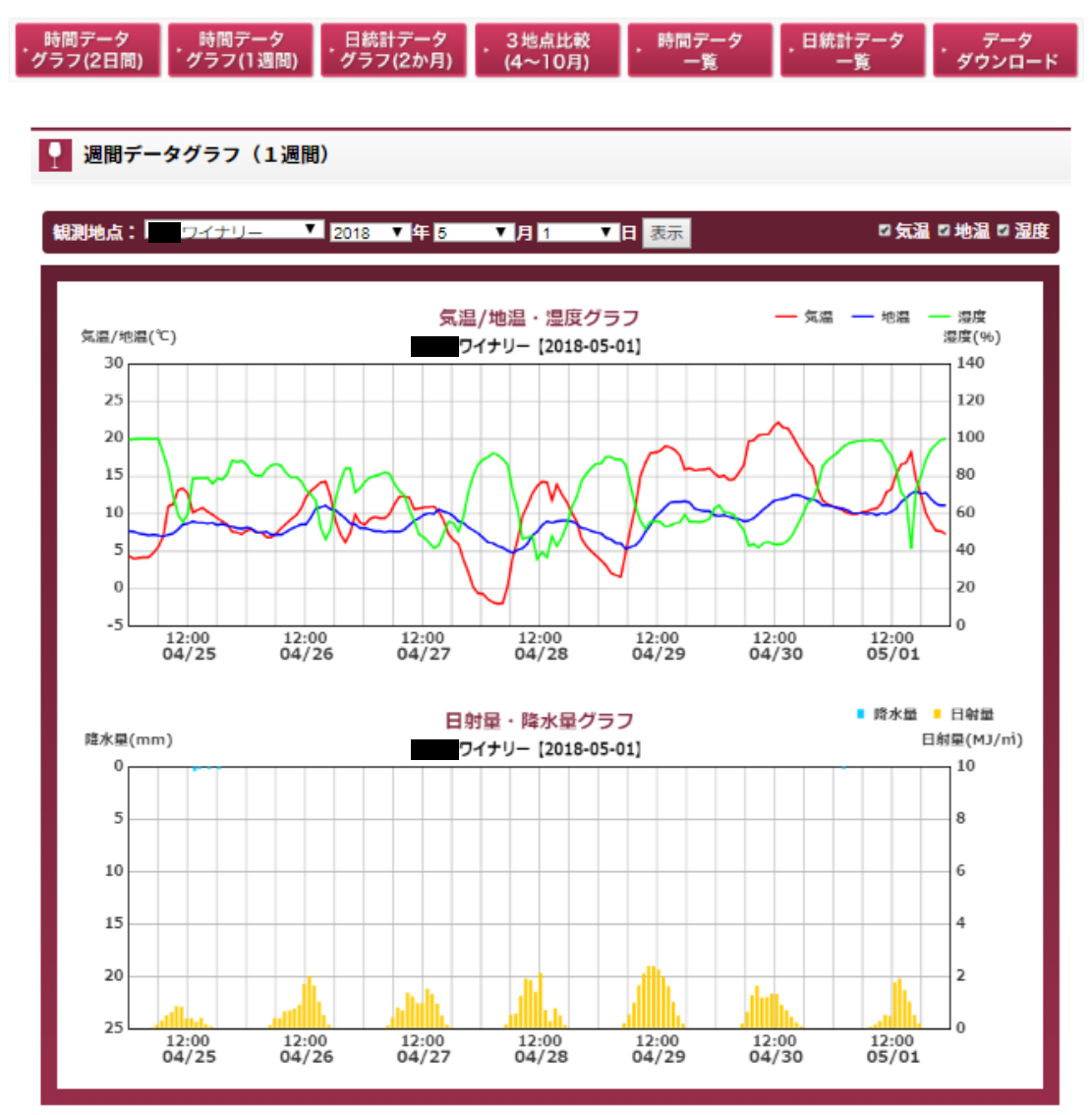

#### (2)-5. [日統計データグラフ (2か月) ]

2ヶ月グラフの表示例です。

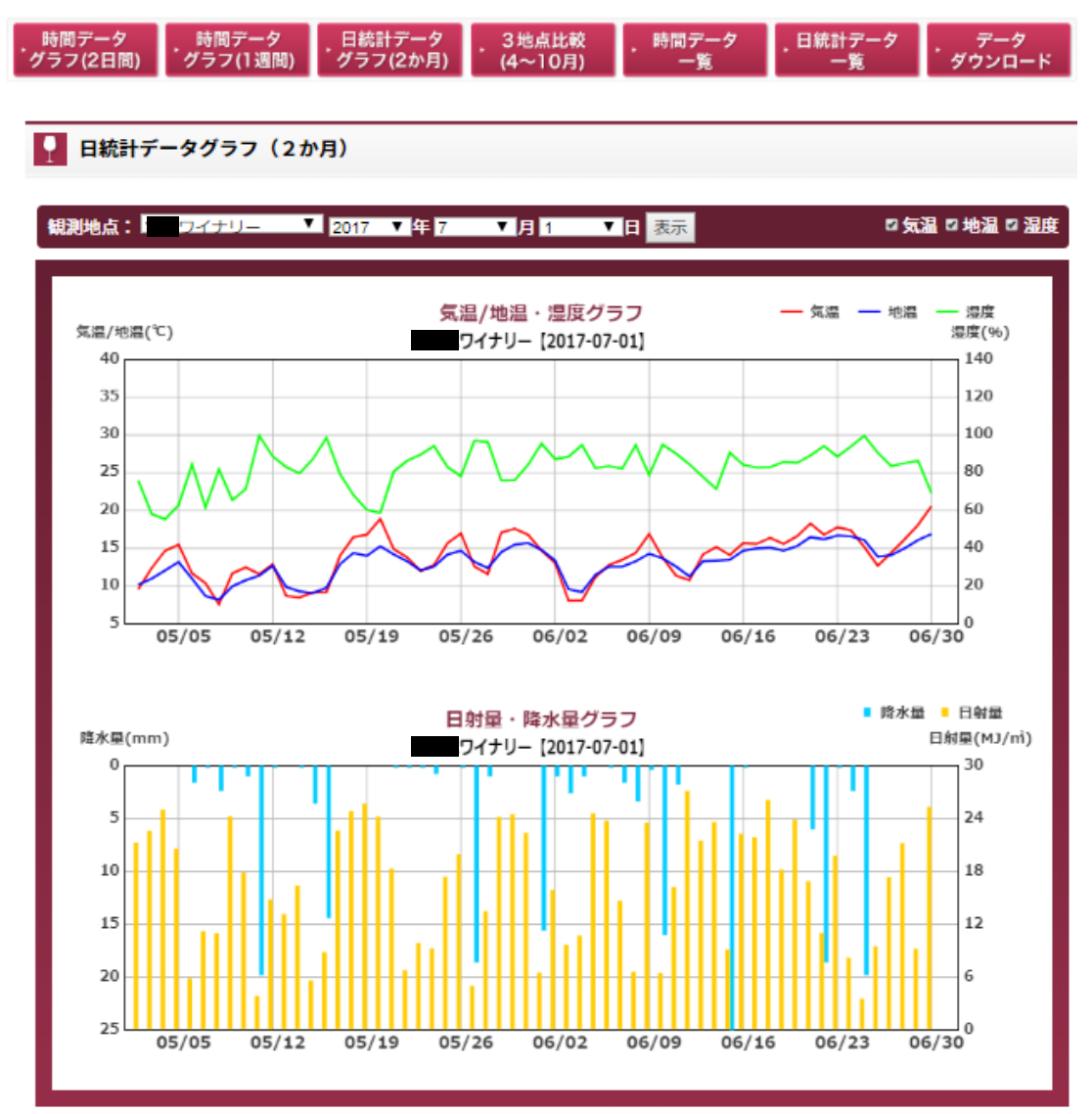

### (2)-6. [3 地点比較(4~10月)]

3地点比較表示の例です。

#### 2 3 地点比较

●えええ ●えええ ●●ワイナリー ▲▲▲ ■表示 ■■■ ー<br>アメリカ

- (注1) 合計降水量は、月の合計値です.
- (注2) 平均気温は,日平均気温の月平均値です.
- (注3) 平均日射量は,日合計日射量の月平均値です.

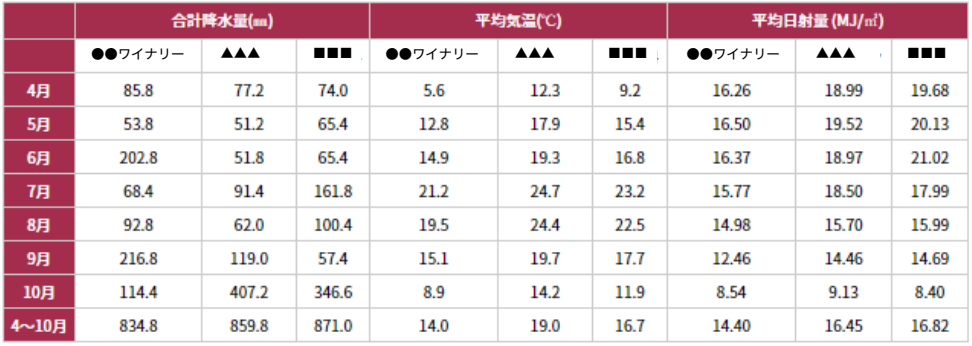

#### (注1) 合計降水量は, 旬の合計値です.

(注2) 平均気温は,日平均気温の旬平均値です.

(注3) 平均日射量は,日合計日射量の旬平均値です.

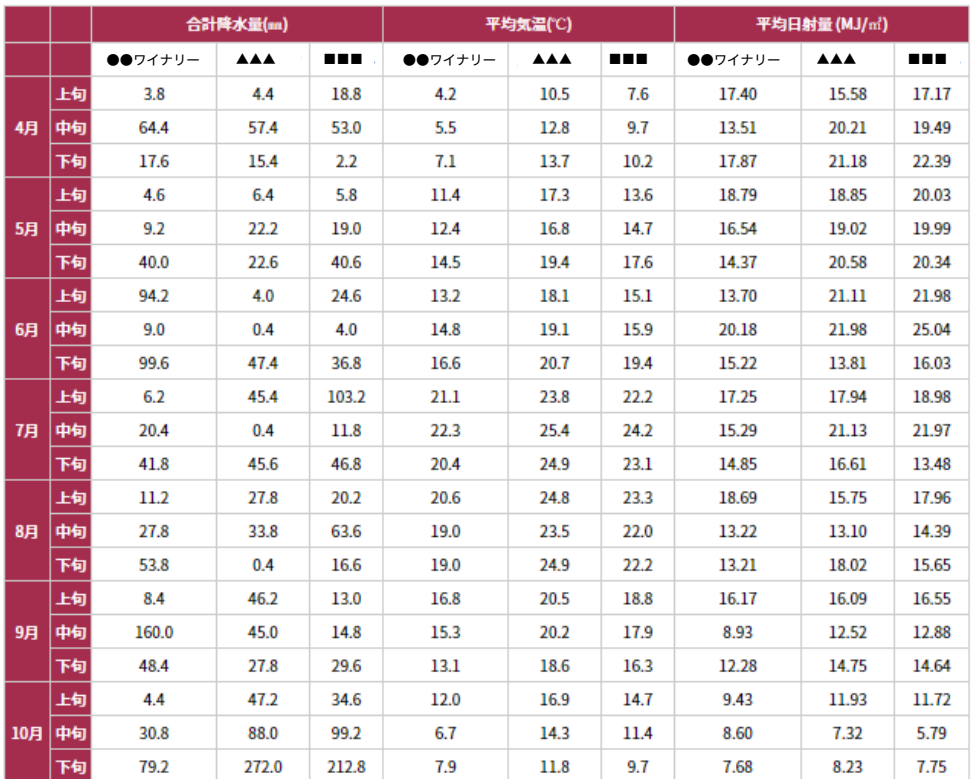

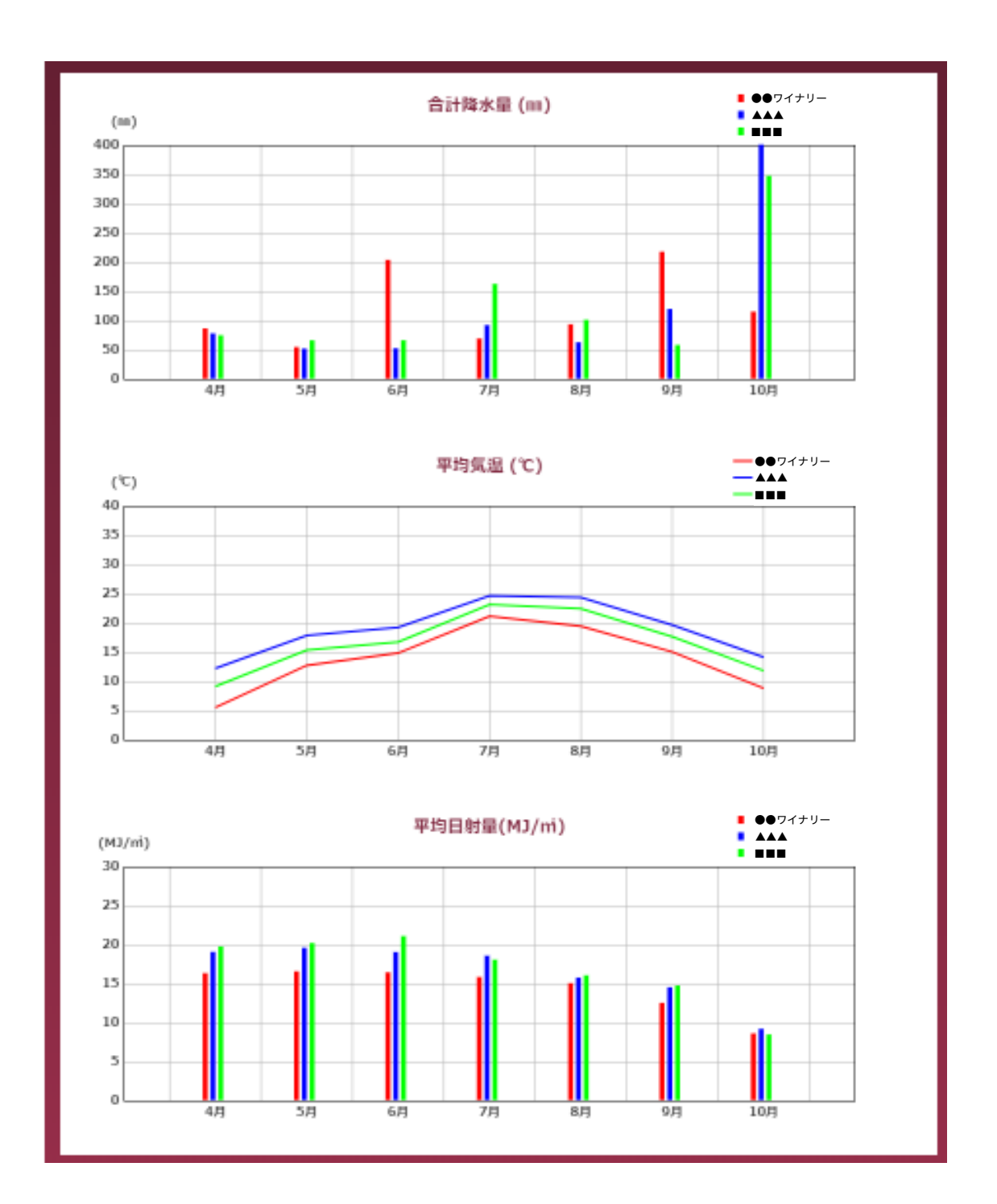

## (2)-7. [時間データー覧]

時間データ一覧表示の例です。

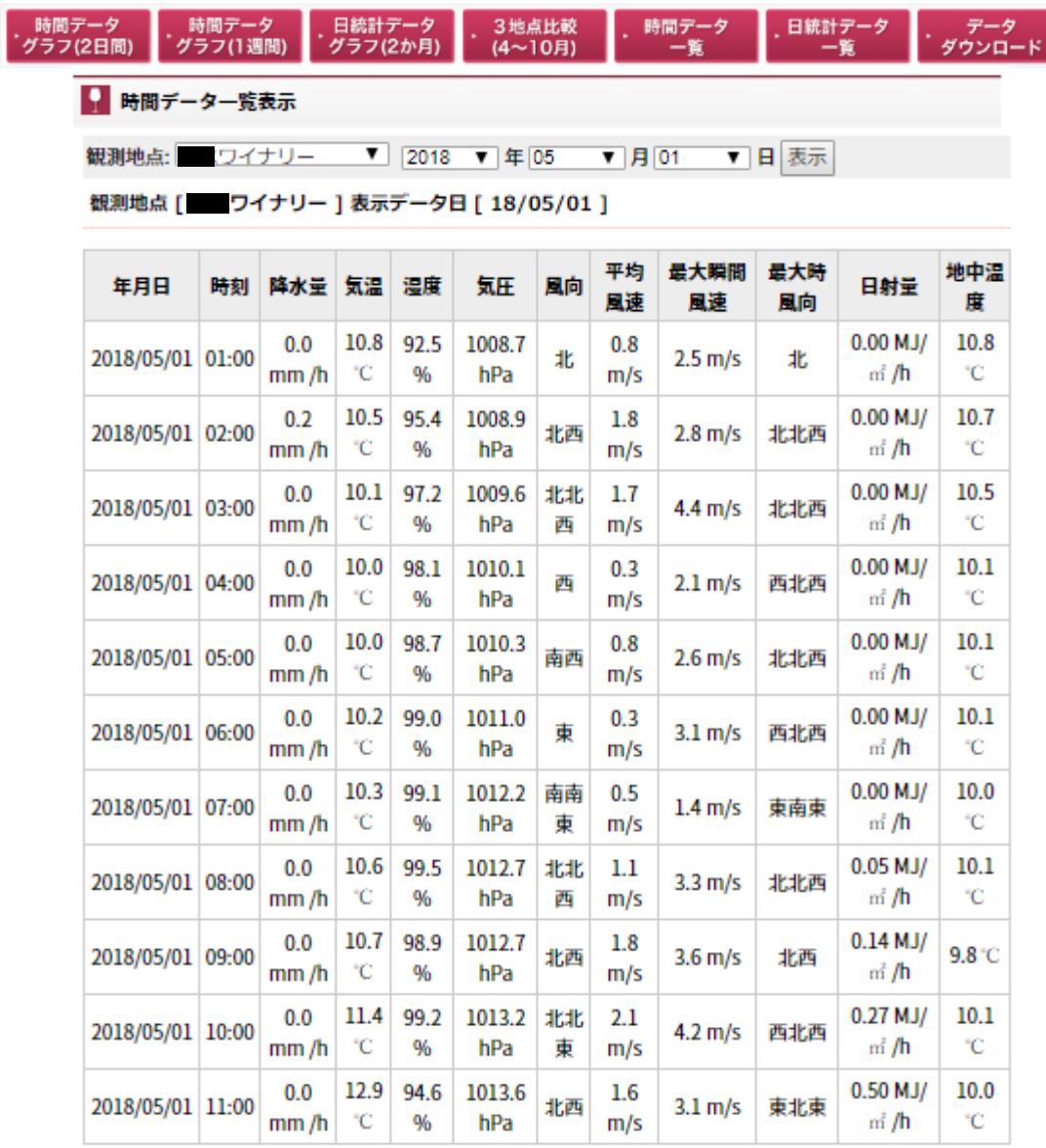

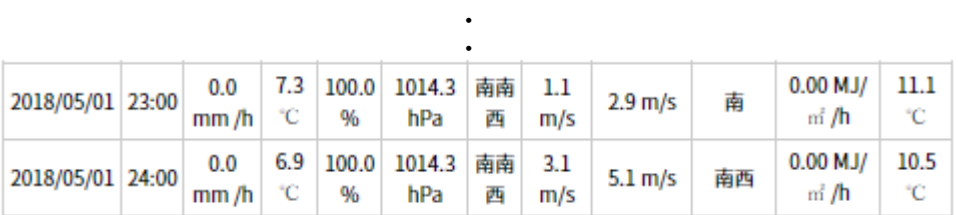

## (2)-8. [日統計データ一覧]

日統計データ一覧表示の例です。

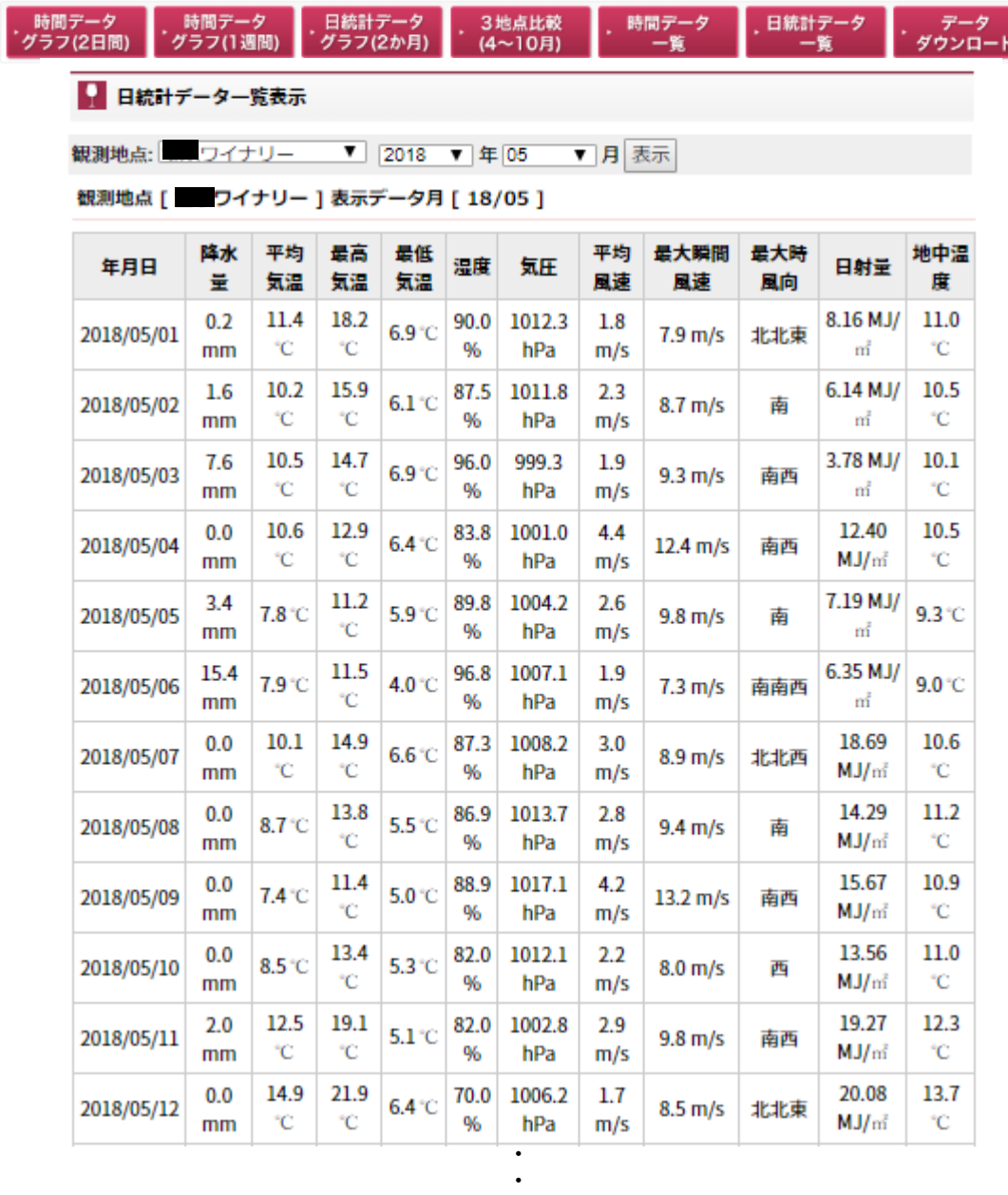

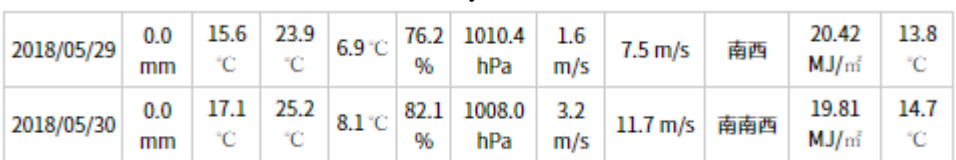

(2)-9. [データダウンロード]

ご覧になりたい情報をクリックしてください。

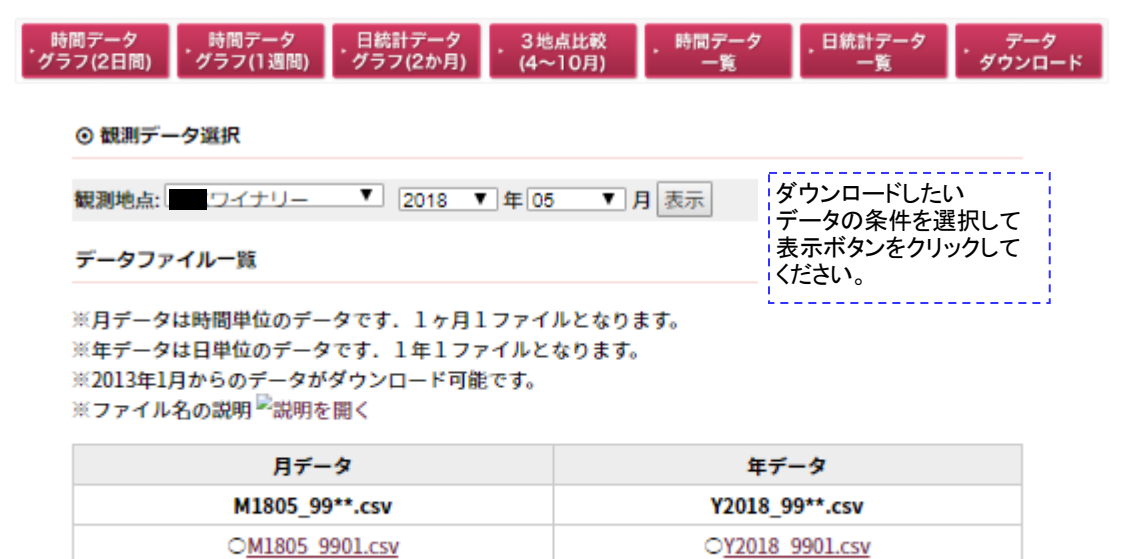

戻る

### 3) 生音予測情報について

「生育予測情報」は、圃場の気象データに基づく生育予測、生育履歴の記録、果汁分析 値の記録等が行えるページです。また、メンバーで共通利用するファイル、各メンバー毎 に用意されたファイルを利用できる機能も備えています。

(3)-1. [ログイン方法]

日本ワインの競争力強化コンソーシアムの栽培支援情報実証サイト(http://agw.jp/wine)の 上部メニューにある「生育予測情報」をクリックすると、ログイン画面が表示されるの で、各自の ID とパスワードを入力してログインボタンを押してください。

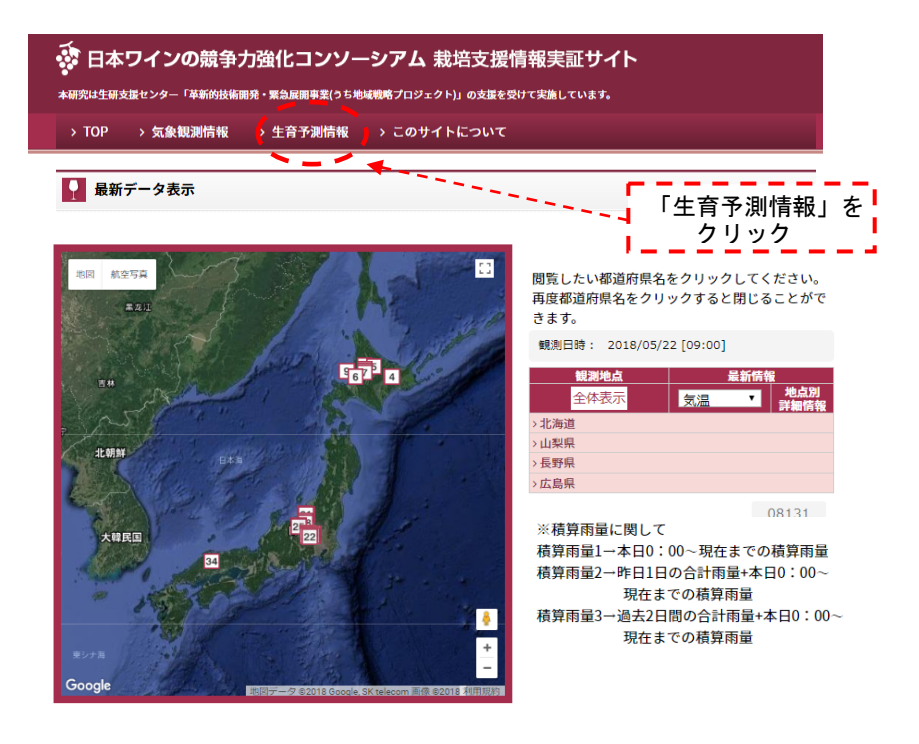

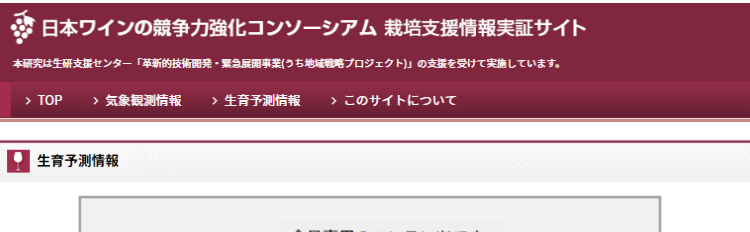

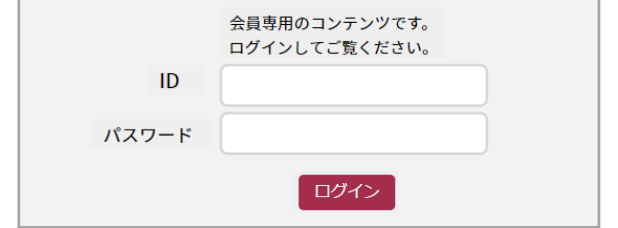

#### (3)-2. [気象データ]

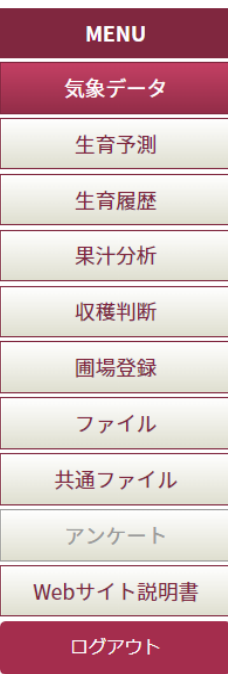

ここでは、以下の二つの情報を見ることができます。

(1)気温、降水量、日射量の推移(7日前~10 日先) 気温(日平均・日最高・日最低)と日降水量及び日射量 観測値とメッシュ推定値を比較します.

(2)葡萄病害のリスク(7日前~10 日先) 葡萄病害と霜害のリスク判定を表示します.

#### [補足]

- 生育予測には、日平均気温を用います。
- 過去の気温について、圃場の気象観測値が利用できる場合は観測値を用い、 観測値が利用できない場合は、メッシュ農業気象データの値を使用します。
- 予報値については、メッシュ農業気象データを用います。
- 過去7日間の観測値とメッシュ農業気象データの差をもとめ、予報値の気温に ついては、この差を考慮した値を使用しています。

#### [葡萄病害情報について]

- この情報は、アグリウェザー独自の濡れ時間推定による情報になります。 あくまでも参考情報としてご利用ください。
- 葡萄病害リスク情報の種類は,①べと病 ②うどん粉病 ③灰色かび病 ④黒菌病 の 4 種類です.
- リスク判定は安全から危険までを以下の4ランクで表示します. ○葡萄病害: ①安全 ②要観察 ③要注意 ④危険

#### a. 気温のグラフについて

#### 観測値とメッシュ推定値の比較

ここでは、過去7日間と本日を含む10日先までの合計17日間の気象データ(観測値とメッシュ推定値)を 表示します。

過去7日間では,メッシュ推定値と観測値の差を以下のように計算した結果を示します.

・気温は,(メッシュ推定値-観測値)の平均値

・降水量と日射量は, (メッシュ推定値-観測値)÷メッシュ推定値×100% の平均値

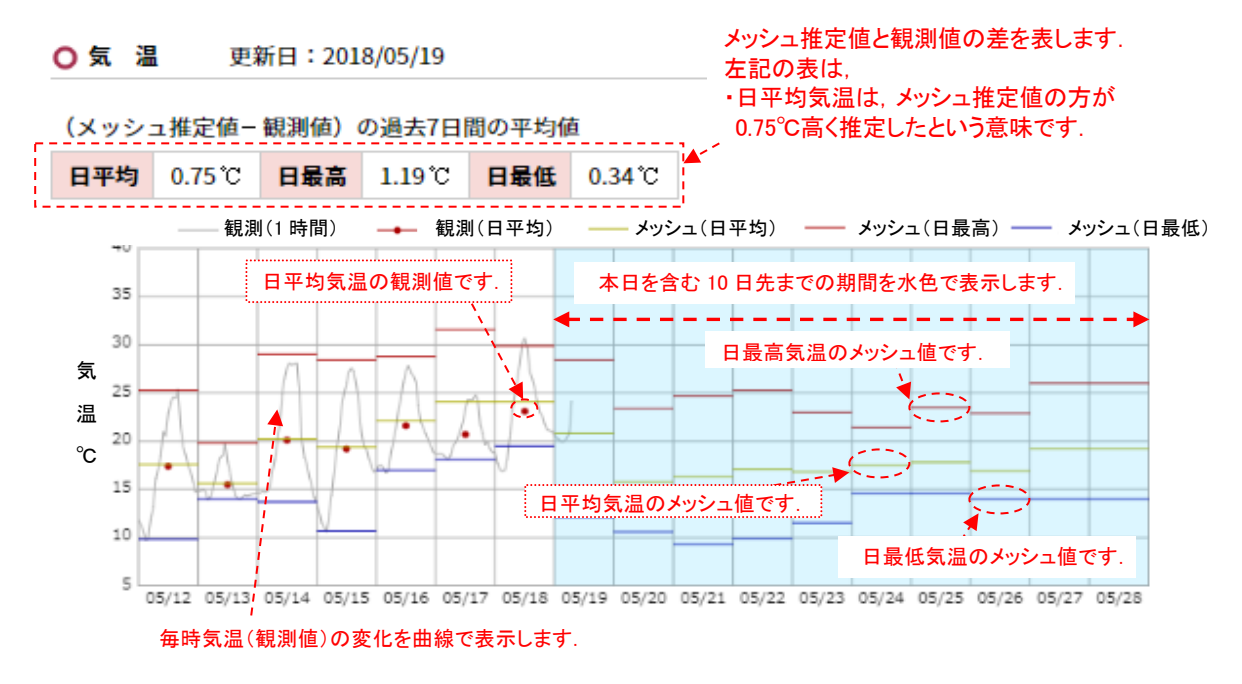

#### b. 降水量のグラフについて

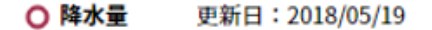

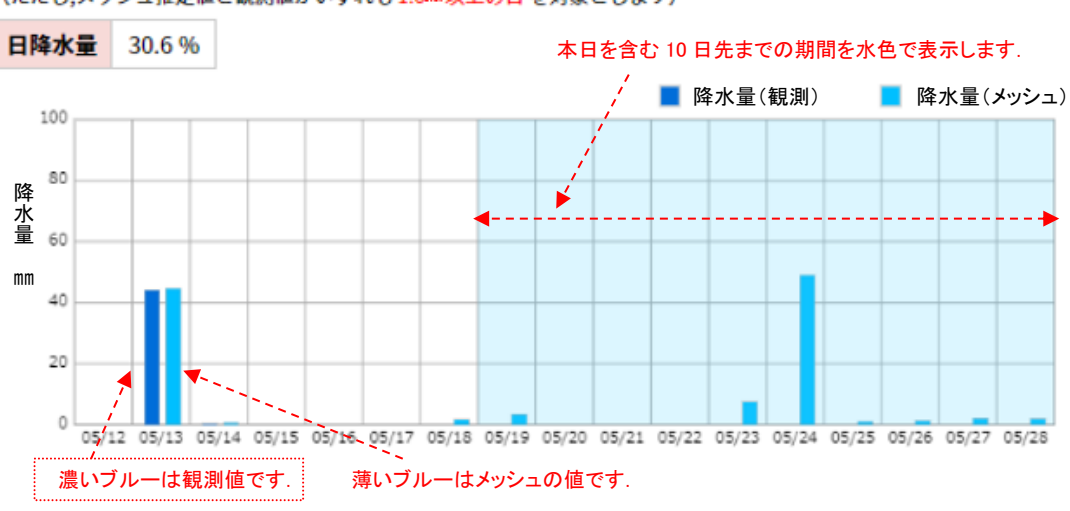

(メッシュ推定値-観測値) ÷メッシュ推定値×100%の過去7日間の平均値 (ただし、メッシュ推定値と観測値がいずれも1.0m以上の日を対象とします)

#### c. 日射量のグラフについて

○ 日射量 更新日: 2018/05/19

(メッシュ推定値-観測値) ÷メッシュ推定値×100%の過去7日間の平均値 (ただし、メッシュ推定値と観測値がいずれも 1.0MJ/m 以上の日を対象とします) **日合計値 1.7%** ■ 日射量(観測) ■ 日射量(メッシュ) 50  $\top$ 日射量メッシュの予測値は表示していません. 40  $\overline{a}$ 射 30 濃いオレンジ色は観測値です. 量 . 20 薄いオレンジ色はメッシュの値です。  $Mj/m^2$ 10  $\circ$ 05/12 05/13 05/14 05/15 05/16 05/17 05/18 05/19 05/20 05/21 05/22 05/23 05/24 05/25 05/26 05/27 05/28

#### d. 葡萄病害リスクの図について

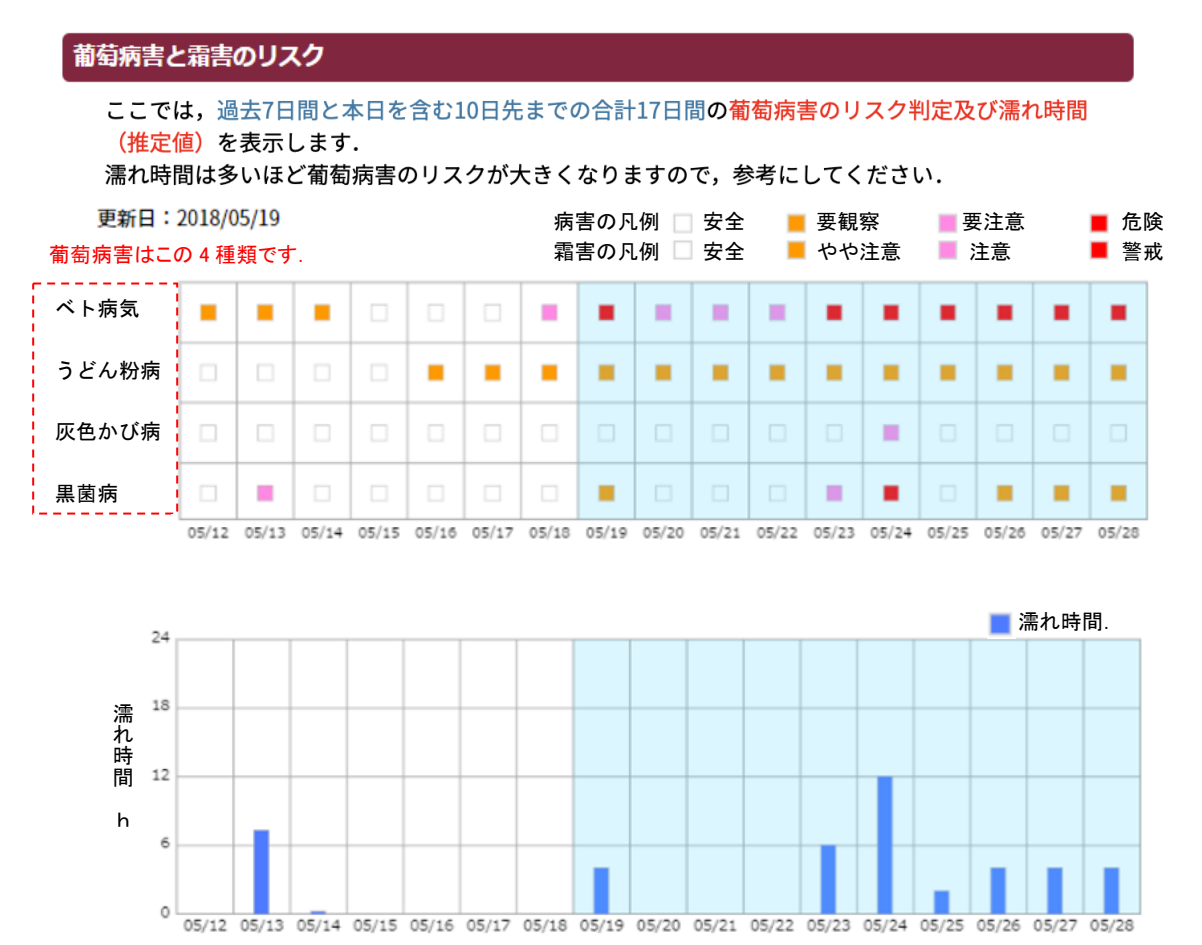

#### (3)-3. [生育予測]

ログアウト

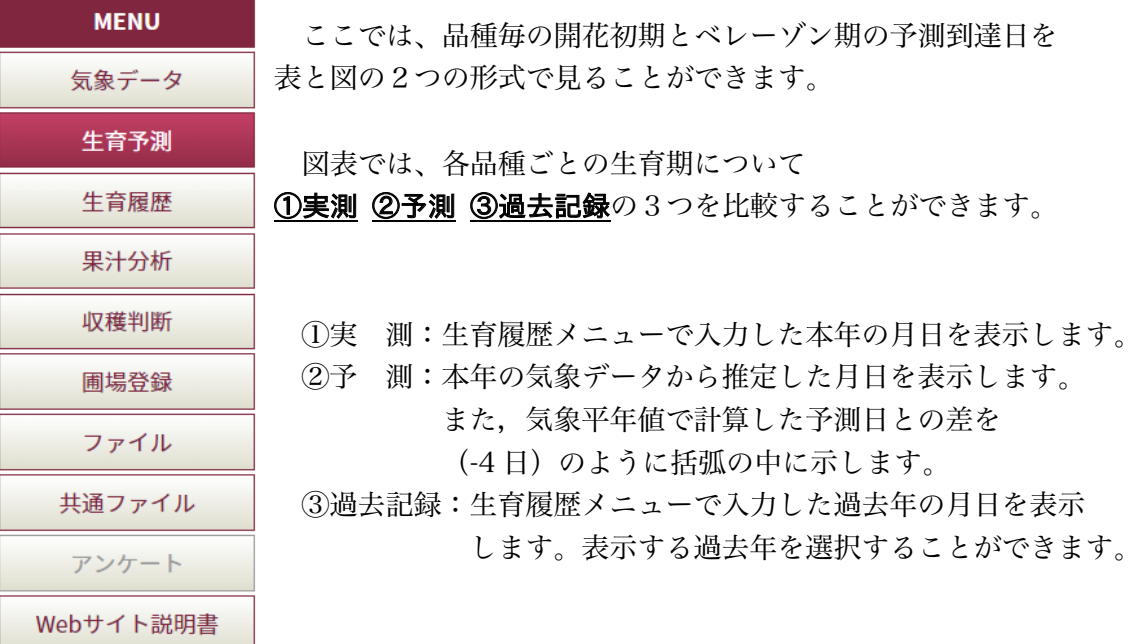

- (注1)予測式は日平均気温から萌芽日を起点に計算する式です。
- (注2)予測計算には本年の萌芽期の入力が必要です。そのため、生育履歴メニューで本 年の萌芽期が入力されなければ予測の図表は表示されません。
- (注3)ベレーゾン期の予測は開花初期の値をもとに計算されます。したがって、本年の 開花初期の値が入力されるまではその予測値から計算されます。

#### a. 過去年の選択と予測の表の画面について

#### 西暦年を選択し「過去年の変更」ボタンをクリックすると、図表の"過去記録"の表示年の 変更ができます.

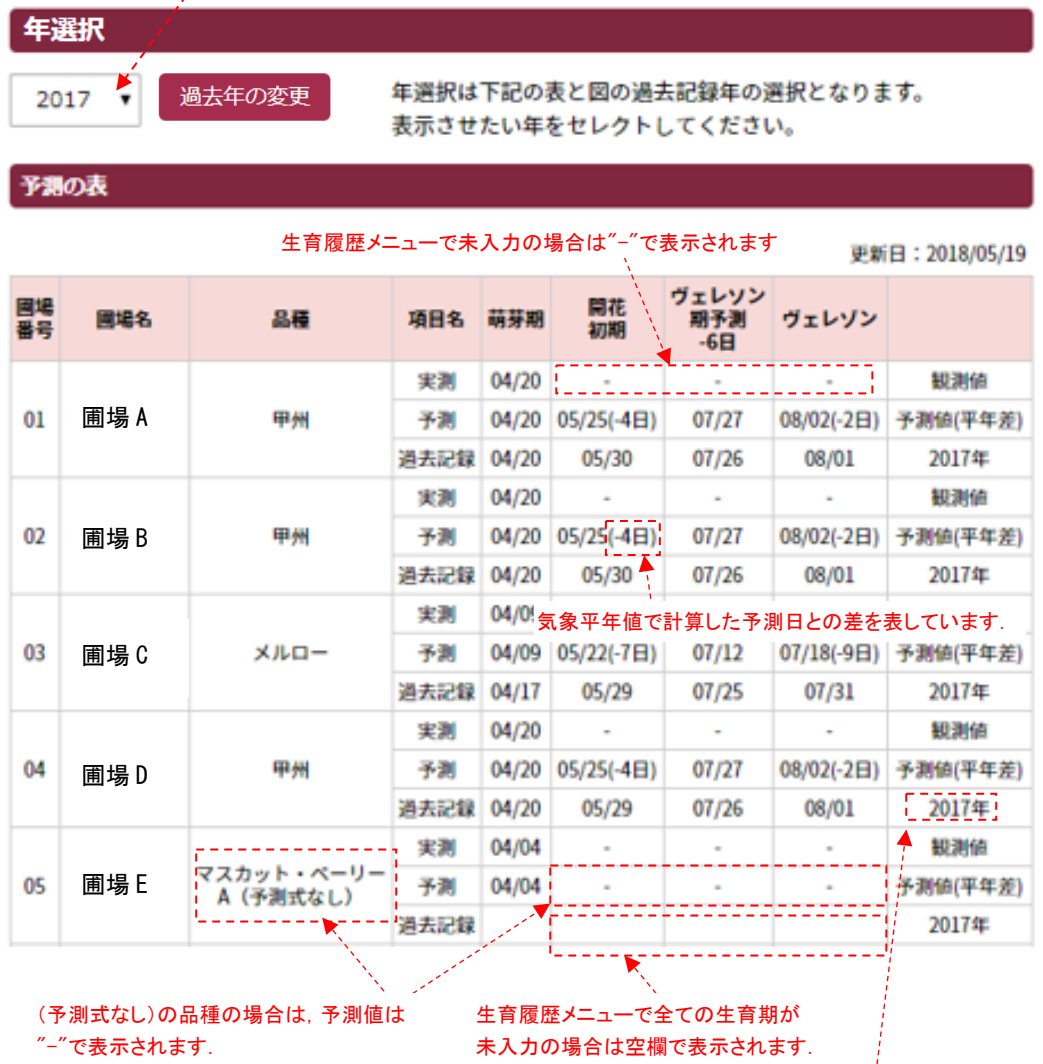

4

上部の"年選択"・「過去年の変更」ボタンで表示年を変 更することができます.

#### b. 予測の図の画面について

圃場D

圃場E

甲州

マスカット・ベーリ<mark>!</mark><br>一A(予測式なし)

予測

道去記録

実現

予測

過去記録

<u> 11111</u>

 $04$ 

05

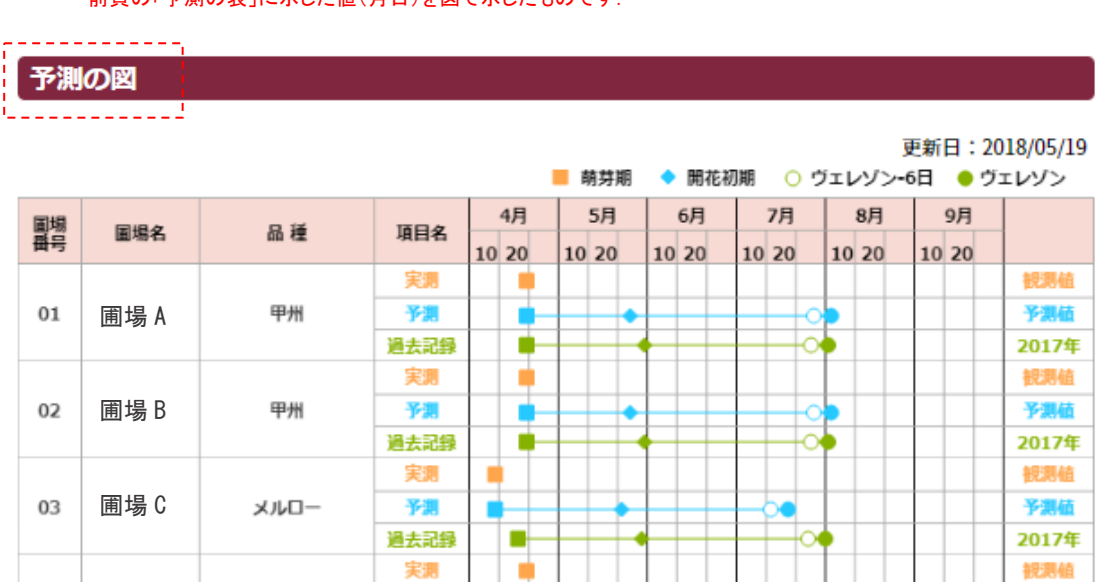

前頁の「予測の表」に示した値(月日)を図で示したものです。

図中の■○等の印の配色は、"実測"がオレンジ色、"予測"が水色、"過去記録"が黄緑です

ъ

Ì

予測値

2017年

视测值

予測値

2017年

ko

## (3)-4. [生育履歴]

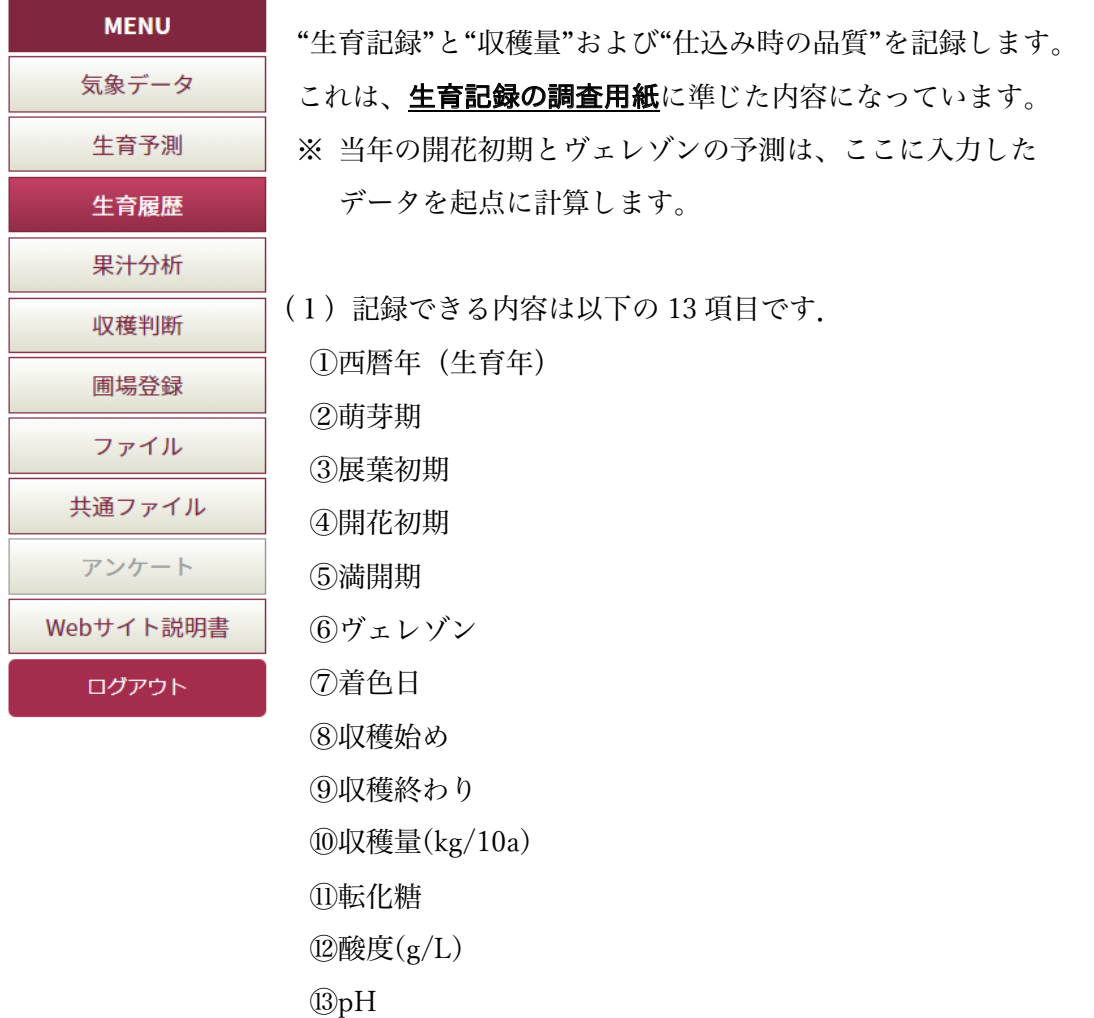

- (2)さらに「メモ記録」機能で、その年の特記事項の記録ができます。
- (3)記録するためには、事前に「圃場登録」メニューで圃場名と品種名の登録が必要で す。

#### a. 圃場を選択して一覧表示ボタンを押した画面

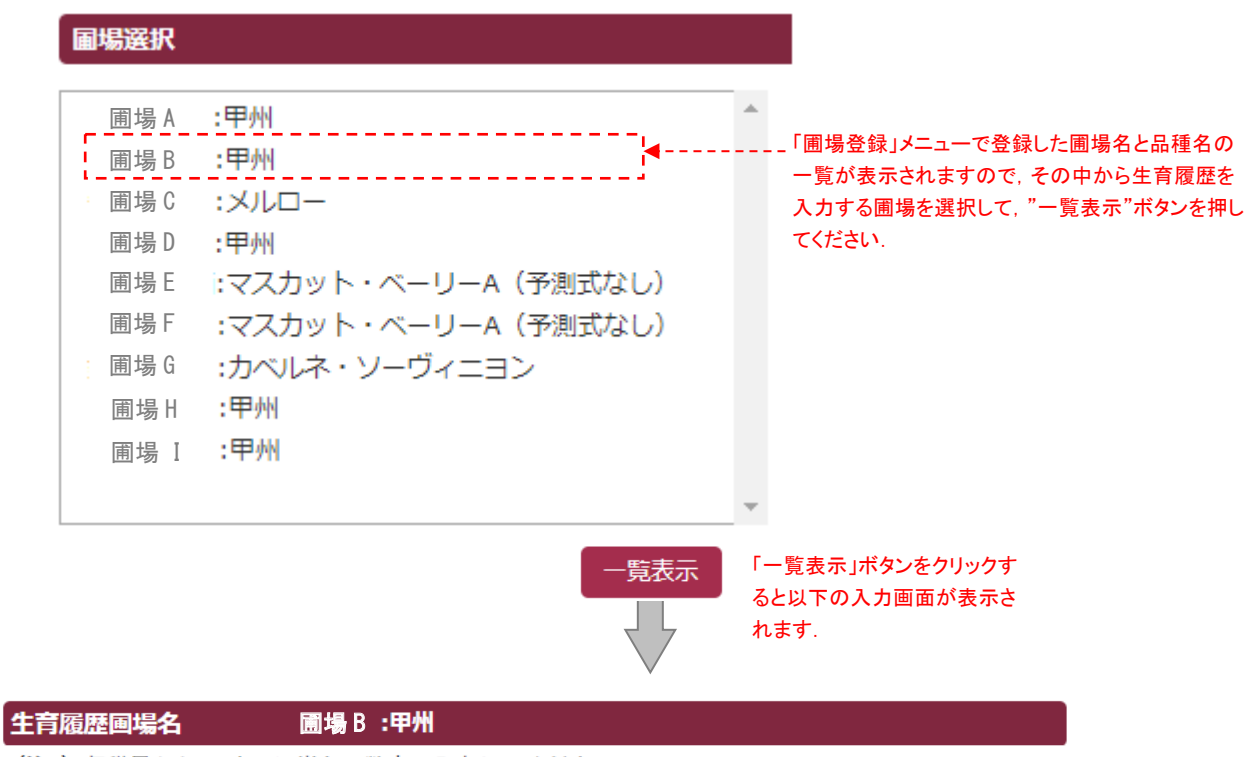

(注1) 収穫量からPHまでは半角の数字で入力してください。

(注2) 過去年の月日を入力する場合,表示される今年のカレンダーから日付をクリックしてください。 年は自動的に入力欄の該当年が記録される仕組みとなっておりますのでカレンダーを過去年に戻す必要 はありません。

(注3) メモ入力は入力値を登録した後に記入することができる仕組みとなっておりますので、登録前に は入力画面は開けません。

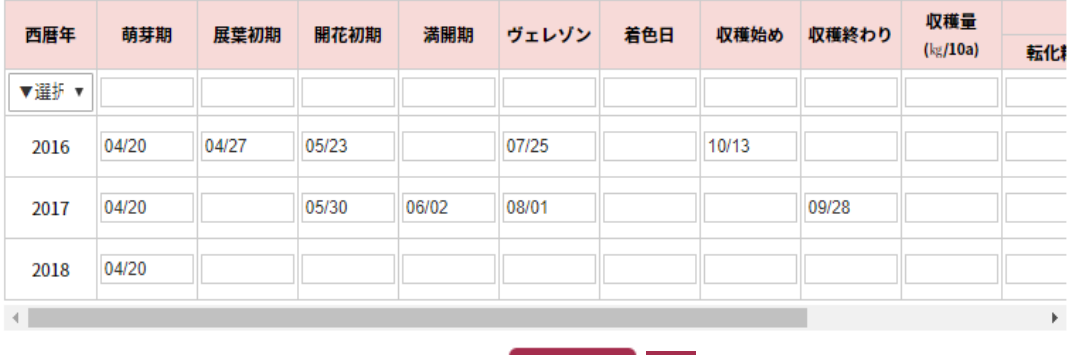

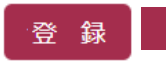

#### b. 生育履歴データ/メモの入力について

#### 生育履歴画場名 圃場 B:甲州

(注1) 収穫量からPHまでは半角の数字で入力してください。

(注2) 過去年の月日を入力する場合,表示される今年のカレンダーから日付をクリックしてください。 年は自動的に入力欄の該当年が記録される仕組みとなっておりますのでカレンダーを過去年に戻す必要 はありません。

(注3) メモ入力は入力値を登録した後に記入することができる仕組みとなっておりますので、登録前に は入力画面は開けません。

「西暦年」の入力欄の"選択"を押すと西暦年リ ストボックスが表示されます。その中から入力年 を選択してクリックして下さい

> $x + 19$  $x \pm 20$

月日入力欄は、入力セルをクリックするとカレンダ ーが表示されますので、そのカレンダーの日付を選 択してクリックすれば、空欄に月日を入力できます.

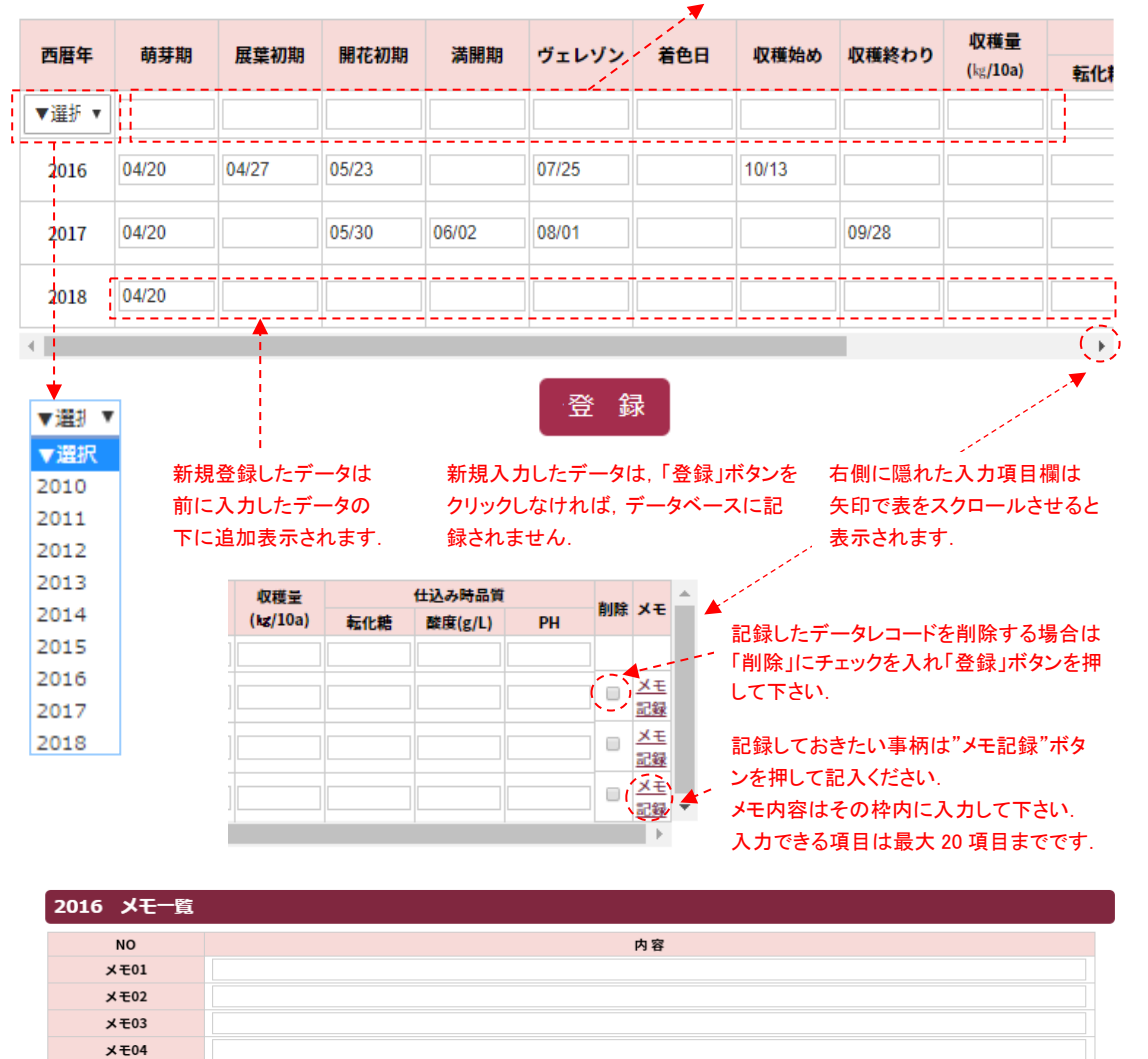

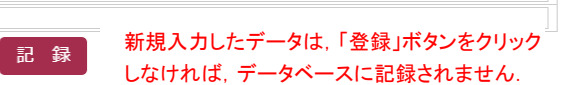

#### (3)-5. [果汁分析]

**MENU** 気象データ 生育予測 生育履歴 果汁分析 収穫判断 圃場登録 ファイル 共通ファイル アンケート Webサイト説明書 ログアウト

果汁成分分析結果を記録します。

これは、生育記録の調査用紙に準じた内容になっています。

※ 当年の果汁成分の予測は、ヴェレゾンを起日として、ここに入力 されたデータを参照しながら行います。

- (1)記録できる果汁成分は以下の8項目です.
	- ①年月日(サンプル採取日) ②果粒重(g) ③糖度 (Brix)  $\bigcirc$  総酸含量 $(g/L)$  $\mathcal{L}$ ⑥比重糖度  $(2)$ リンゴ酸含量 $(g/L)$  $\textcircled{s}$ 資化成窒素含量 $(g/L)$
- (2)記録するためには、事前に「圃場登録」メニューで圃場名と 品種名の登録が必要です。

28

#### a. 果汁分析の画面

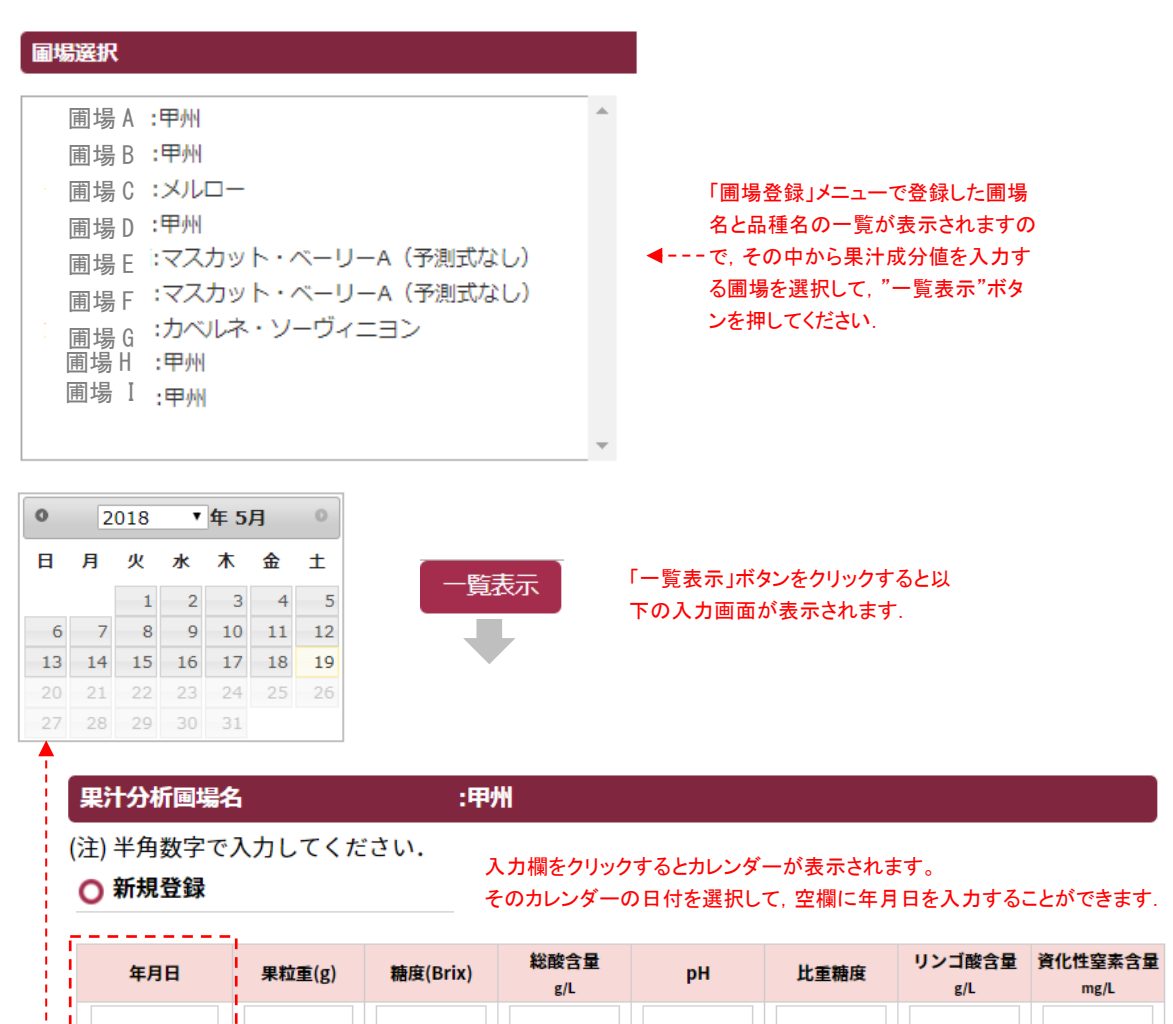

#### ○ 分析結果履歴

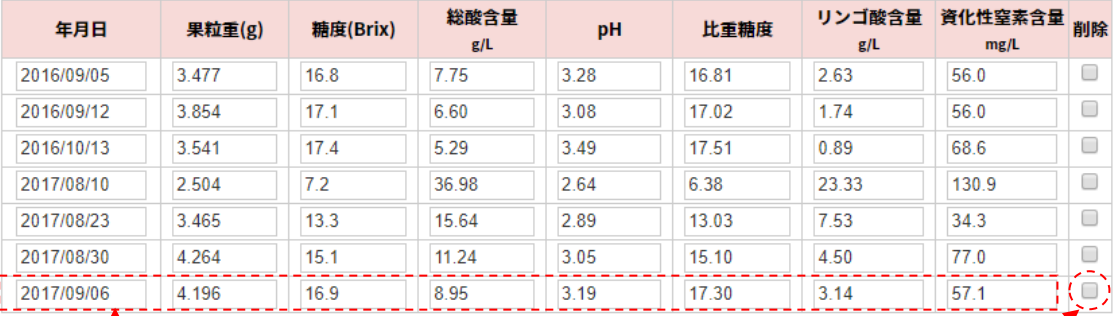

新規登録したデータは前に入力 したデータの下に追加表示され ます.

新規登録のデータは、「登録」ボタ ンをクリックしなければ、データベー

スに記録されません.

登録

記録したデータレコードを削除する 場合は「削除」にチェックをつけて 「登録」ボタンを押して下さい.

### (3)-6. [収穫判断]

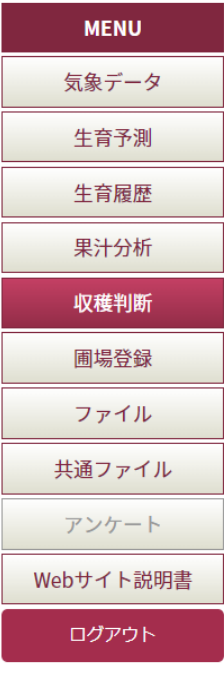

ここでは、収穫時の糖度(BRIX)と酸度(TA)及び pH の目標値に達 成する日を予測します。

目標値は以下の範囲で任意に設定できます。 ○糖度(BRIX): 15~24(1 刻み) ○酸度(TA): 5~19(1 刻み)  $OpH: 2.8 \sim 3.7(0.1 \text{ sJ} \lambda)$ 

目標値を設定して、「実行」ボタンを押すと以下の4つの予測図が 表示されます。 ①気象図 ②糖度(BRIX)の予測図 ③酸度(TA)の予測図 ④PH の予測図

#### a. 圃場の選択と目標値の設定、気象の画面

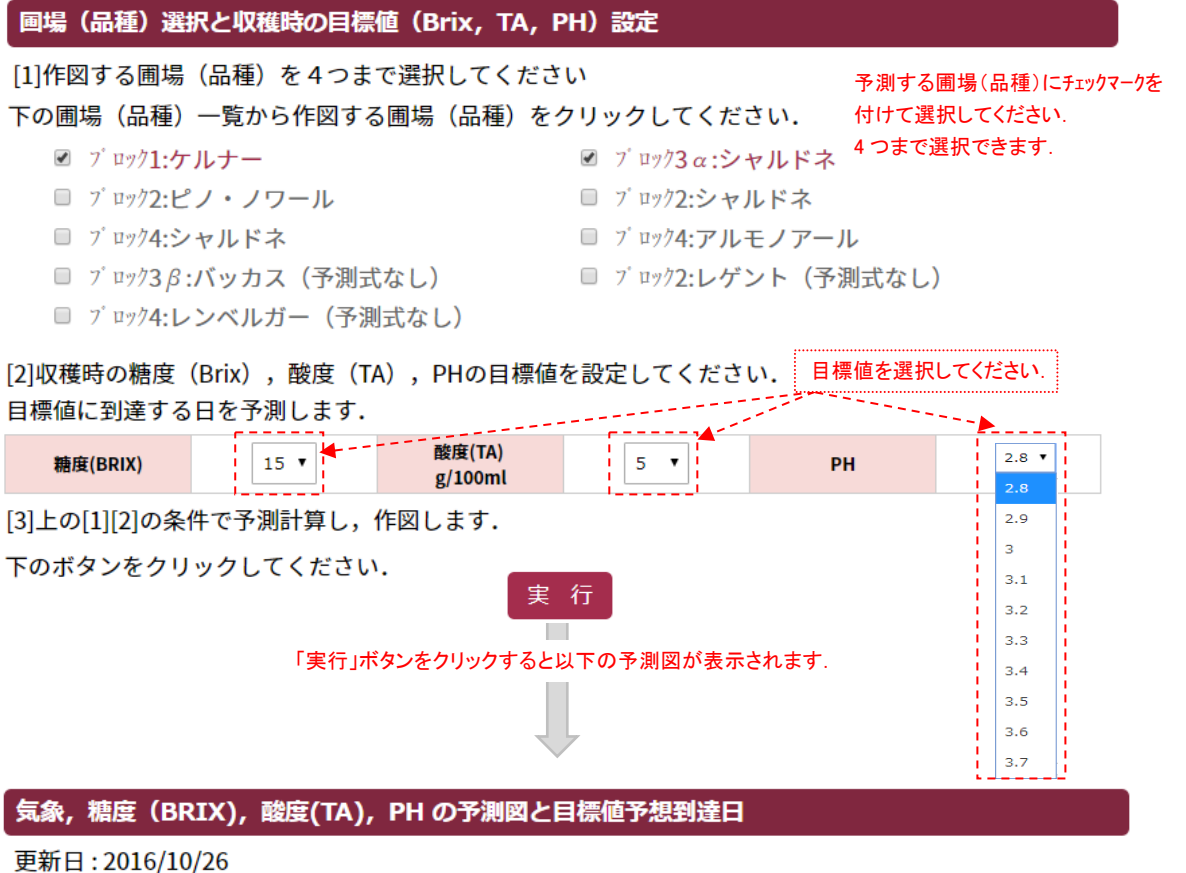

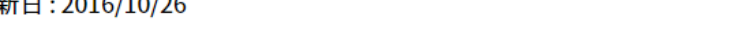

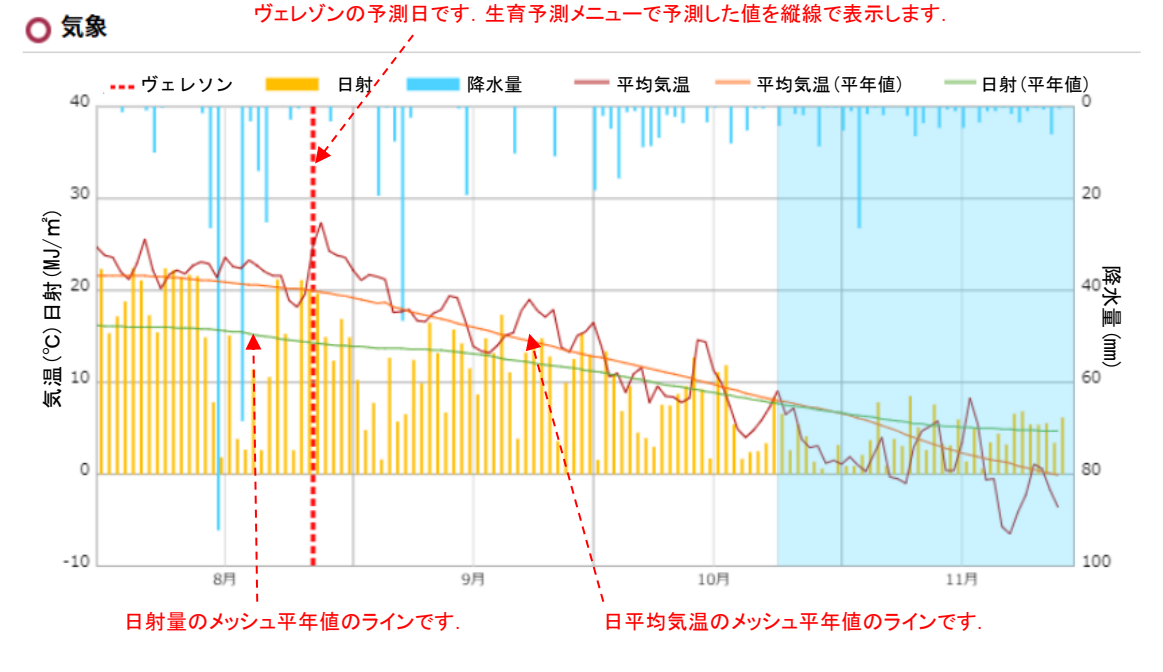

#### b. 糖度 (Brix) の予測表示

#### ○ 糖度(BRIX)

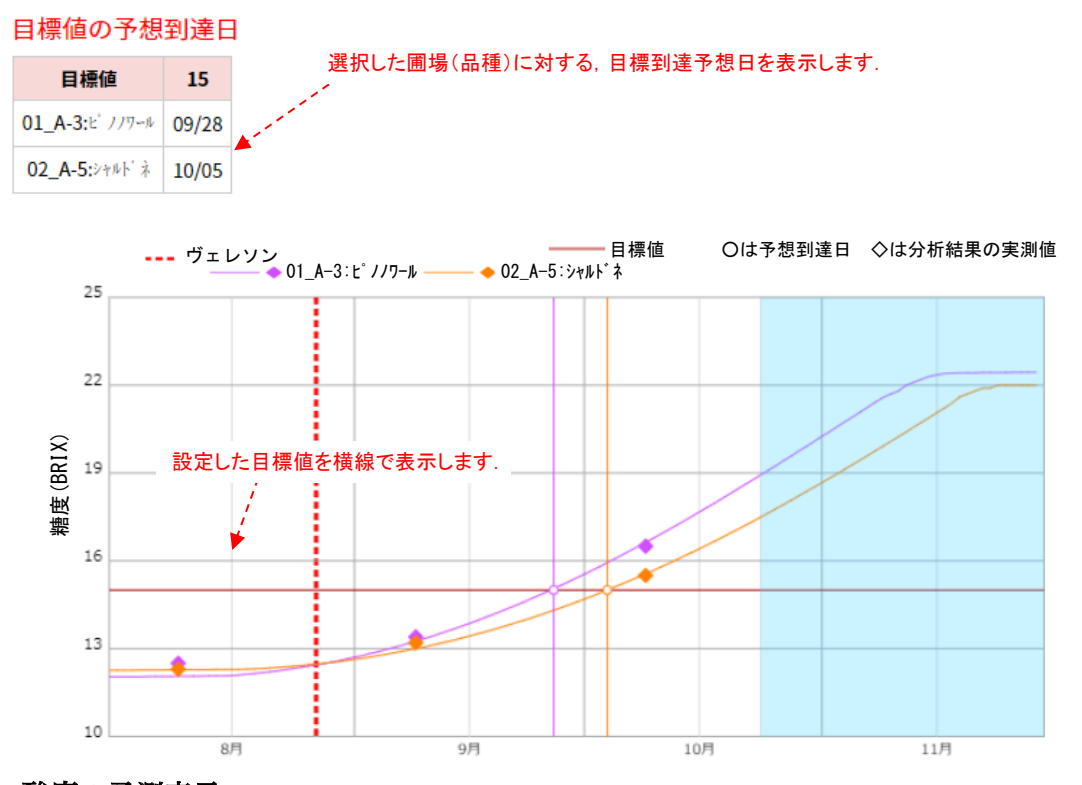

#### c. 酸度の予測表示

**○ 酸度(TA)** 

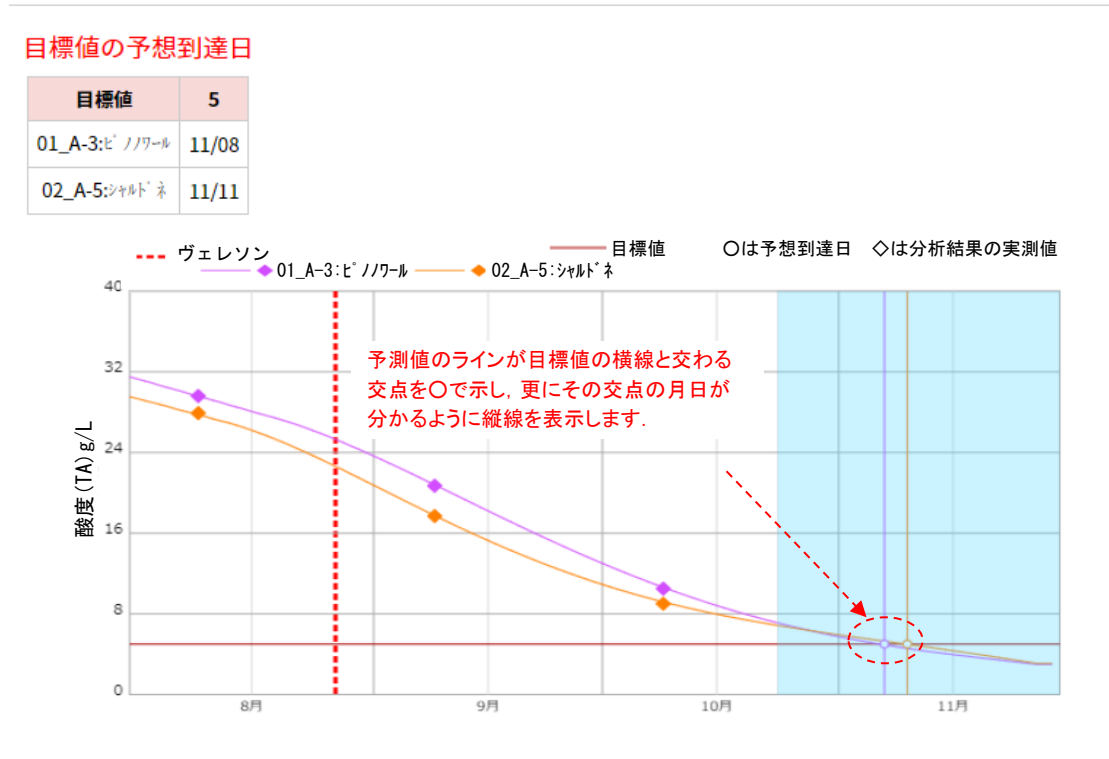

## d. pH の予測表示

#### O PH

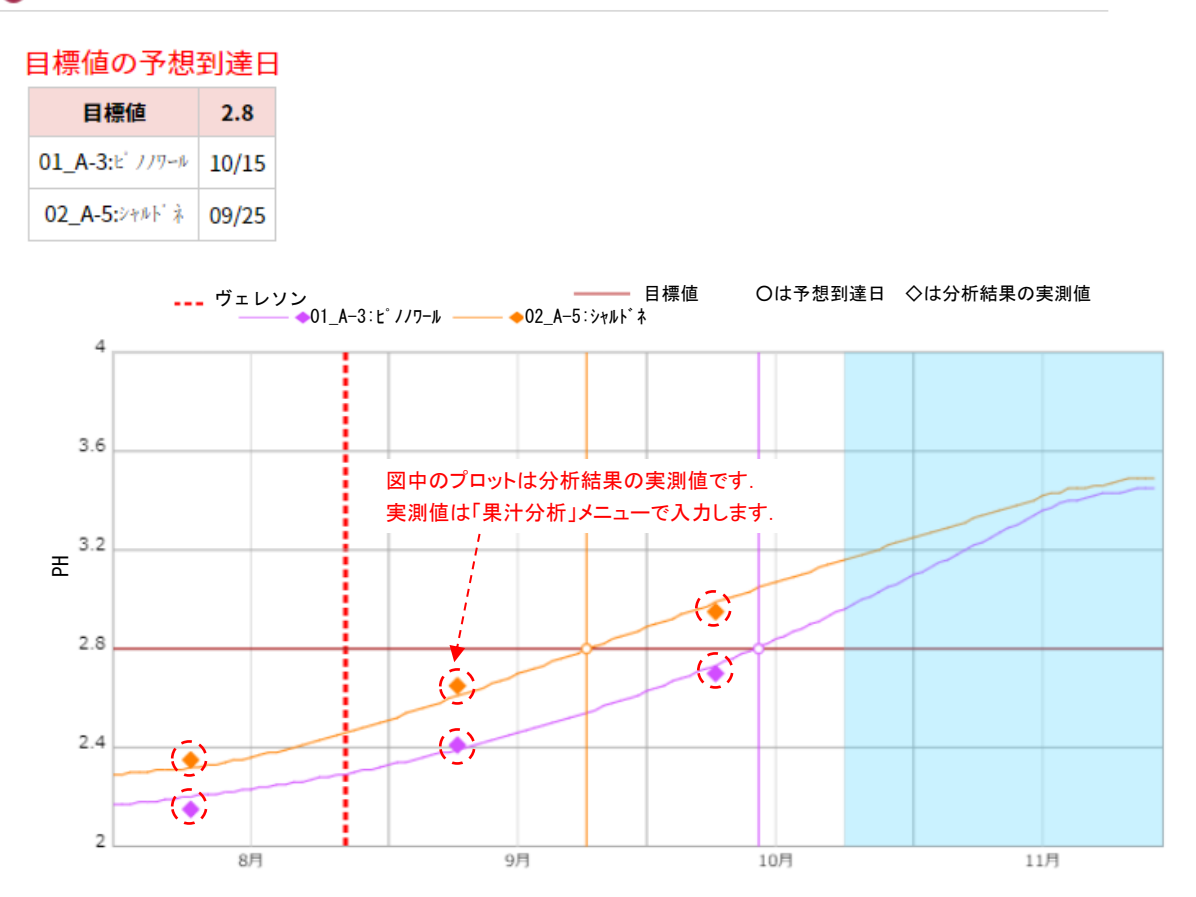

#### (3)-7. [圃場登録]

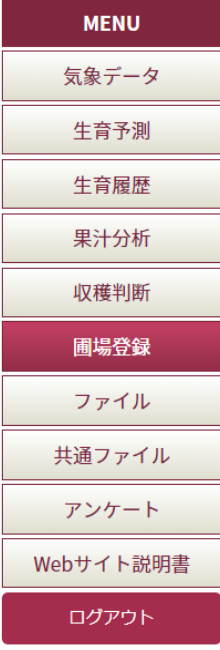

「生育予測」の利用、「生育履歴」の入力、「果汁分析」への入力、 「収穫判断」(開発中)の利用のために、「圃場登録」が必要です。

(1)圃場登録一覧画面から"圃場名"と"品種"を入力し登録してくだ さい。

(2) 登録できる圃場数は最大 30個です。

(注1) 圃場登録後、各種メニュー情報に反映されるのは、毎正時30分過ぎです。 (注2)品種名は管理者が事前に登録しています。記録を行いたい葡萄品種がない場合は 管理者(北農研:根本 nemo@affrc.go.jp)までお問い合わせください。

#### a. 圃場登録画面

#### ■場登録一覧

圃場名と品種名を入力・編集して、登録ボタンをクリックしてください。 30圃場まで登録できます。

削除にチェックをして、登録ボタンをクリックするとデータの削除ができます。

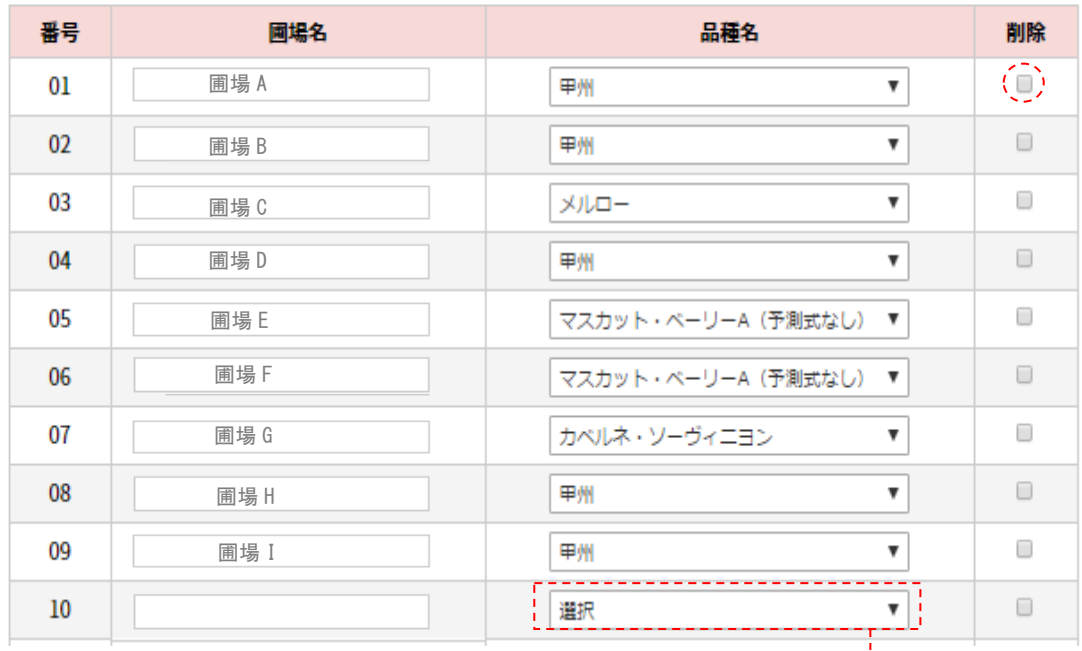

"選択"欄をクリックすると品種名一覧が表示されますので選択してください.

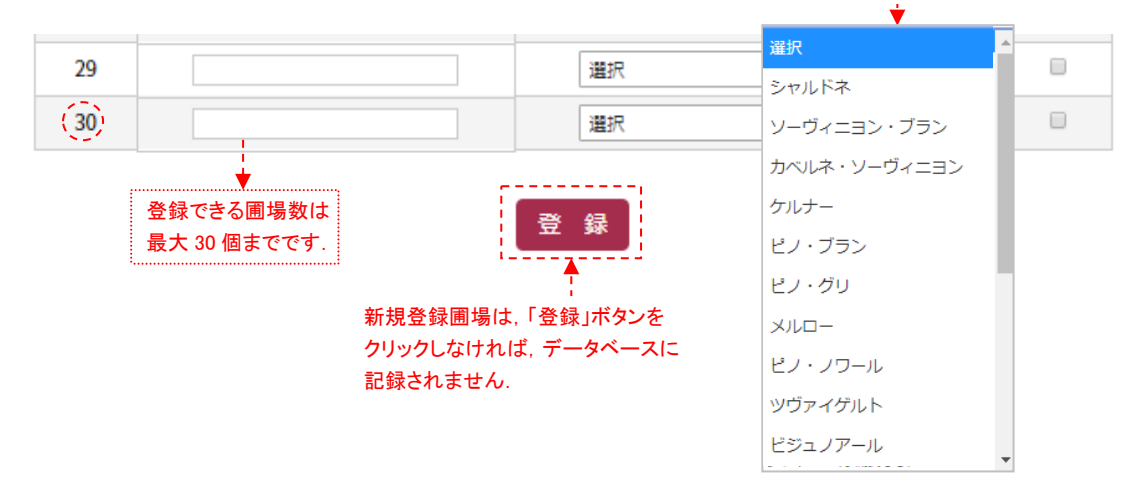

#### (3)-8. [ファイル]

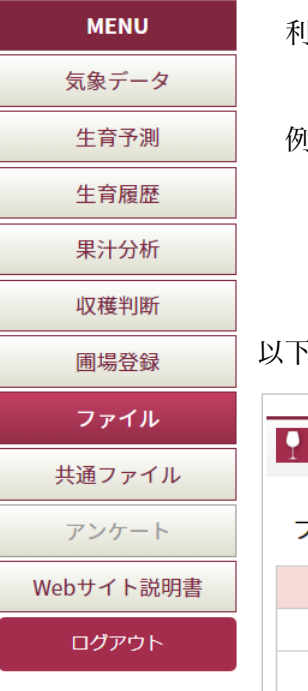

利用者ごとに管理されたファイル置き場です。

例えば、以下のようなファイルが置かれます。

- ワイナリー個別の成分分析値ファイル
- ワイナリー個別の過去の気象ファイル

以下はサンプル画面です。

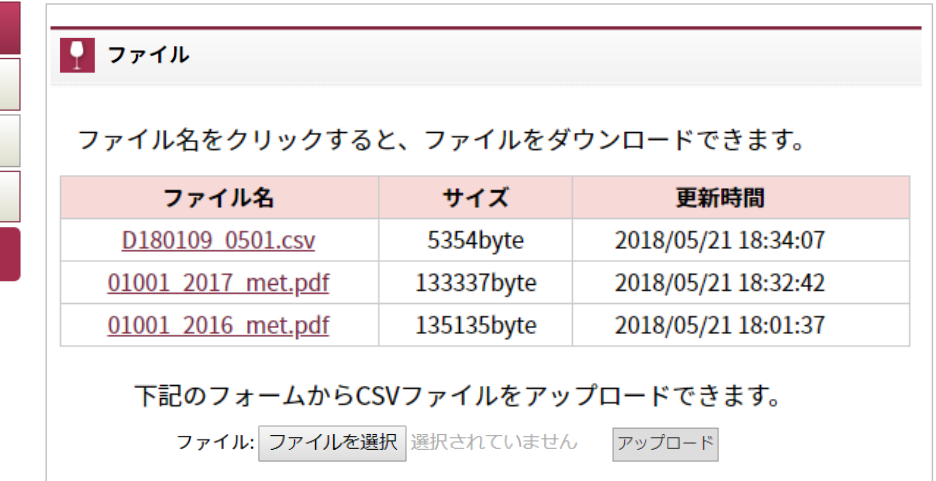

ここではファイルのダウンロードだけではなくアップロードも 可能です。ただし、ファイルの削除はできません。

## (3)-9. [共通ファイル]

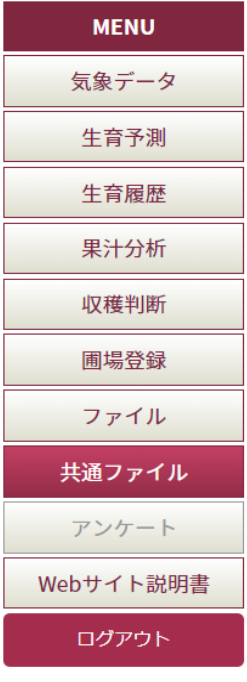

全利用者に共通の資料をダウンロードすることができます。

## ■ 共通ファイル

ファイル名をクリックすると、ファイルをダウンロードできます。

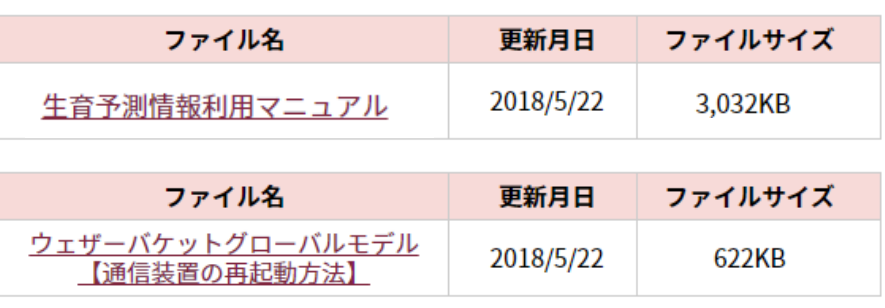

4)目的別の操作説明

#### 生育予測を行うには?

【手順1】「圃場登録」を行う **klamnache computer and the computer (項目別の説明** (3)-7 p.34 一度登録をすれば OK

【手順2】「生育履歴」に生育記録を入力する (項目別の説明 (3)-4 p.25 萌芽期を入力: 萌芽期 → 開花初期(推定日) → ヴェレゾンの予測 実際の開花初期の入力: 開花初期 (観察日) → ヴェレゾンの予測

【手順3】「生育予測」を閲覧 **klamnace almostration (項目別の説明 (3)-3 p.22** 

収穫判断を行うには?

- 【手順1】「圃場登録」を行う! ! klmn&op ktrYs KQtu 一度登録をすれば OK
- 【手順2】「生育履歴」に生育記録を入力する (項目別の説明 (3)-4 p.25 萌芽期、開花初期の入力による ヴェレゾンの予測日 もしくは、ヴェレゾンの入力日 を起日として、糖・酸・pH を予測

【手順3】「収穫判断」を閲覧 klamnace klamnace kan be klannace (項目別の説明 (3)-6 p.30

【手順4】「果汁分析」の入力値で補正 klmnes (項目別の説明 (3)-5 p.28 糖・酸・pH の値は、気象条件だけでなく、栽培管理や、土壌管理にも大きく 左右されます。実際の分析値を用いて、予測を補正します。

# ワイン用ブドウ栽培支援情報システム

利用マニュアル 第2版

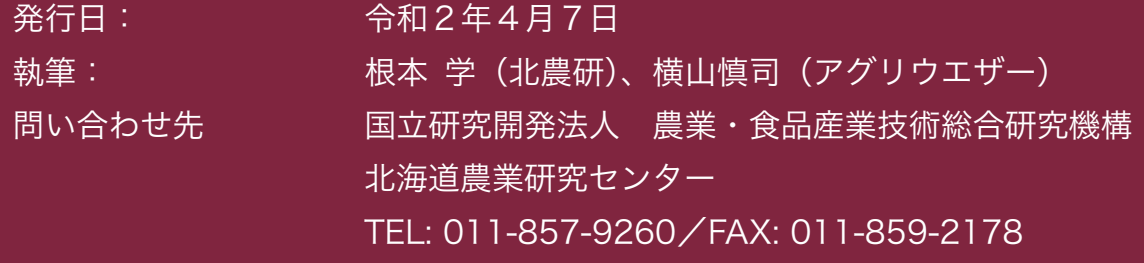